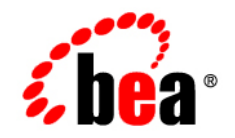

# **BEA**WebLogic Integration<sup>™</sup>

**Transforming Data Using the XQuery Mapper**

Version: 9.2 Document Revised: November 2006

### **Copyright**

Copyright © 1995-2006 BEA Systems, Inc. All Rights Reserved.

### **Restricted Rights Legend**

This software is protected by copyright, and may be protected by patent laws. No copying or other use of this software is permitted unless you have entered into a license agreement with BEA authorizing such use. This document is protected by copyright and may not be copied photocopied, reproduced, translated, or reduced to any electronic medium or machine readable form, in whole or in part, without prior consent, in writing, from BEA Systems, Inc.

Information in this document is subject to change without notice and does not represent a commitment on the part of BEA Systems. THE DOCUMENTATION IS PROVIDED "AS IS" WITHOUT WARRANTY OF ANY KIND INCLUDING WITHOUT LIMITATION, ANY WARRANTY OF MERCHANTABILITY OR FITNESS FOR A PARTICULAR PURPOSE. FURTHER, BEA SYSTEMS DOES NOT WARRANT, GUARANTEE, OR MAKE ANY REPRESENTATIONS REGARDING THE USE, OR THE RESULTS OF THE USE, OF THE DOCUMENT IN TERMS OF CORRECTNESS, ACCURACY, RELIABILITY, OR OTHERWISE.

### **Trademarks and Service Marks**

Copyright © 1995-2006 BEA Systems, Inc. All Rights Reserved. BEA, BEA JRockit, BEA WebLogic Portal, BEA WebLogic Server, BEA WebLogic Workshop, Built on BEA, Jolt, JoltBeans, SteelThread, Top End, Tuxedo, and WebLogic are registered trademarks of BEA Systems, Inc. BEA AquaLogic, BEA AquaLogic Data Services Platform, BEA AquaLogic Enterprise Security, BEA AquaLogic Interaction, BEA AquaLogic Interaction Analytics, BEA AquaLogic Interaction Collaboration, BEA AquaLogic Interaction Content Services, BEA AquaLogic Interaction Data Services, BEA AquaLogic Interaction Integration Services, BEA AquaLogic Interaction Process, BEA AquaLogic Interaction Publisher, BEA AquaLogic Interaction Studio, BEA AquaLogic Service Bus, BEA AquaLogic Service Registry, BEA Builder, BEA Campaign Manager for WebLogic, BEA eLink, BEA Kodo, BEA Liquid Data for WebLogic, BEA Manager, BEA MessageQ, BEA SALT, BEA Service Architecture Leveraging Tuxedo, BEA WebLogic Commerce Server, BEA WebLogic Communications Platform, BEA WebLogic Enterprise, BEA WebLogic Enterprise Platform, BEA WebLogic Enterprise Security, BEA WebLogic Express, BEA WebLogic Integration, BEA WebLogic Java Adapter for Mainframe, BEA WebLogic JDriver, BEA WebLogic Log Central, BEA WebLogic Mobility Server, BEA WebLogic Network Gatekeeper, BEA WebLogic Personalization Server, BEA WebLogic Personal Messaging API, BEA WebLogic Platform, BEA WebLogic Portlets for Groupware Integration, BEA WebLogic Real Time, BEA WebLogic RFID Compliance Express, BEA WebLogic RFID Edge Server, BEA WebLogic RFID Enterprise Server, BEA WebLogic Server Process Edition, BEA WebLogic SIP Server, BEA WebLogic WorkGroup Edition, BEA Workshop for WebLogic Platform, BEA Workshop JSP, BEA Workshop JSP Editor, BEA Workshop Struts, BEA Workshop Studio, Dev2Dev, Liquid Computing, and Think Liquid are trademarks of BEA Systems, Inc. Accelerated Knowledge Transfer, AKT, BEA Mission Critical Support, BEA Mission Critical Support Continuum, and BEA SOA Self Assessment are service marks of BEA Systems, Inc.

All other names and marks are property of their respective owners.

# **Contents**

# [XQuery Mapper Overview](#page-6-0)

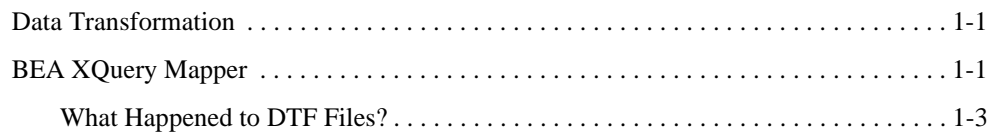

# [Transforming Data Using XQuery](#page-10-0)

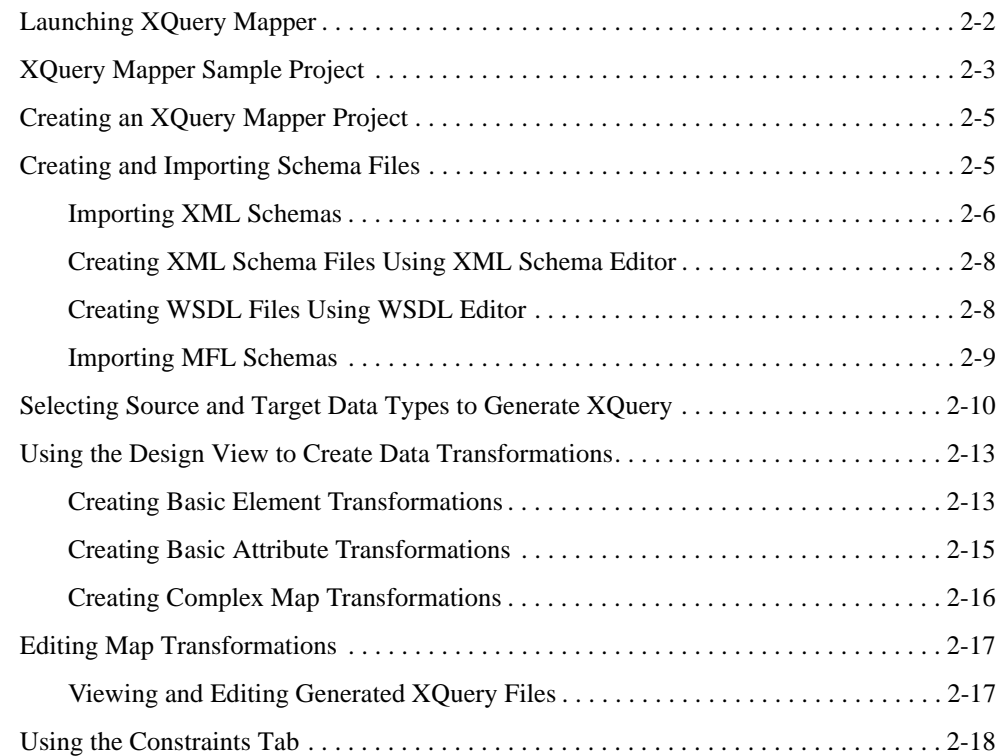

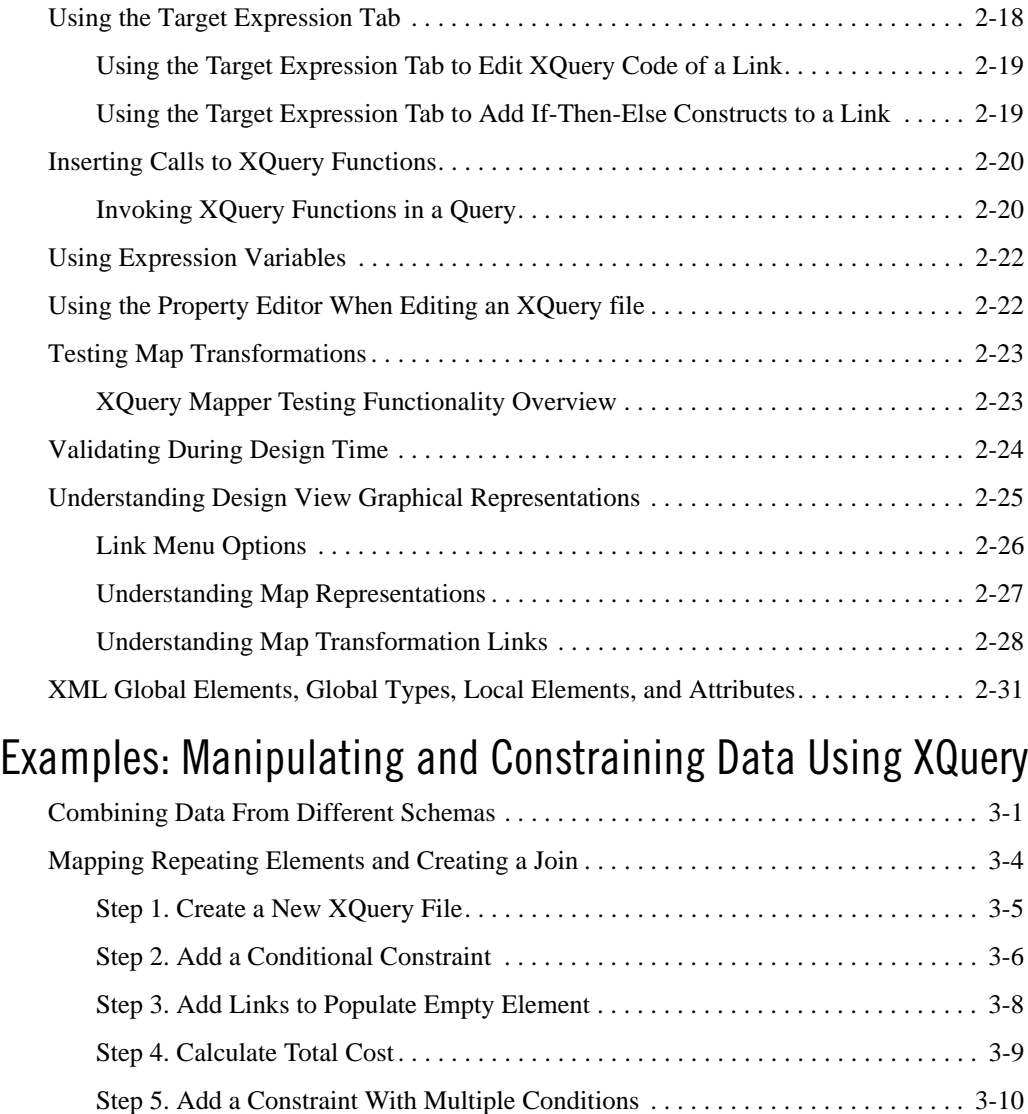

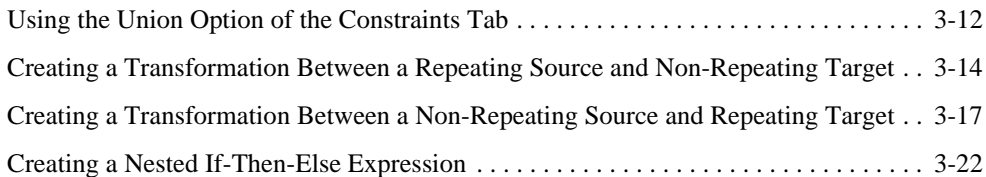

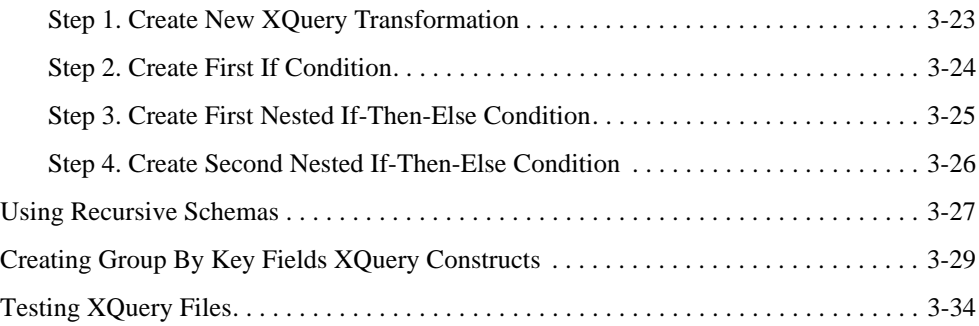

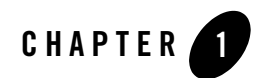

# <span id="page-6-0"></span>XQuery Mapper Overview

This section provides a brief introduction to BEA XQuery Mapper. It provides an overview of data transformation and XQuery mapper concepts.

This section includes the following topics:

- [Data Transformation](#page-6-1)
- [BEA XQuery Mapper](#page-6-2)
- [What Happened to DTF Files?](#page-8-0)

# <span id="page-6-1"></span>**Data Transformation**

XQuery Mapper provides a graphical environment for data transformation. Data is transformed from one format to another and the resulting output is a query. The query is written in the XQuery language, which is defined by the World Wide Web Consortium (W3C). For more information about the W3C and the XQuery language, see <http://www.w3.org/Consortium/>.

# <span id="page-6-2"></span>**BEA XQuery Mapper**

XQuery Mapper is a plug-in within the Eclipse development environment. Therefore, to use XQuery Mapper, Eclipse must be installed and launched. Eclipse and XQuery Mapper are provided as part of the product installation. For information about starting XQuery Mapper, see ["Launching XQuery Mapper" on page 2-2.](#page-11-1)

Using XQuery Mapper, XML, non-XML, and Java Simple data types can be transformed from one format to another. For example, XML that is valid against one schema can be converted to

XML that is valid against a different schema. The source and target data of a transformation can be XML, non-XML, or Simple data type. The data format files can be .xsd (XML Schema), .wsdl (Web Service Definition Language), or .mfl (Message Format Language) files. All these files can be ["Creating and Importing Schema Files" on page 2-5](#page-14-2). MFL documents are created using the Format Builder tool. For more information, see the *[Format Builder Online Help](http://edocs.bea.com/wli/docs92/fbhelp/index.html)*.

When you select the source type as Simple, you can transform standard schema types like boolean, byte, double, float, int, long, short, String, and Date to any other required target data format.

A data transformation can have multiple input types but only one target type. For example, data can be transformed from two sources to one target, as shown in the following figure.

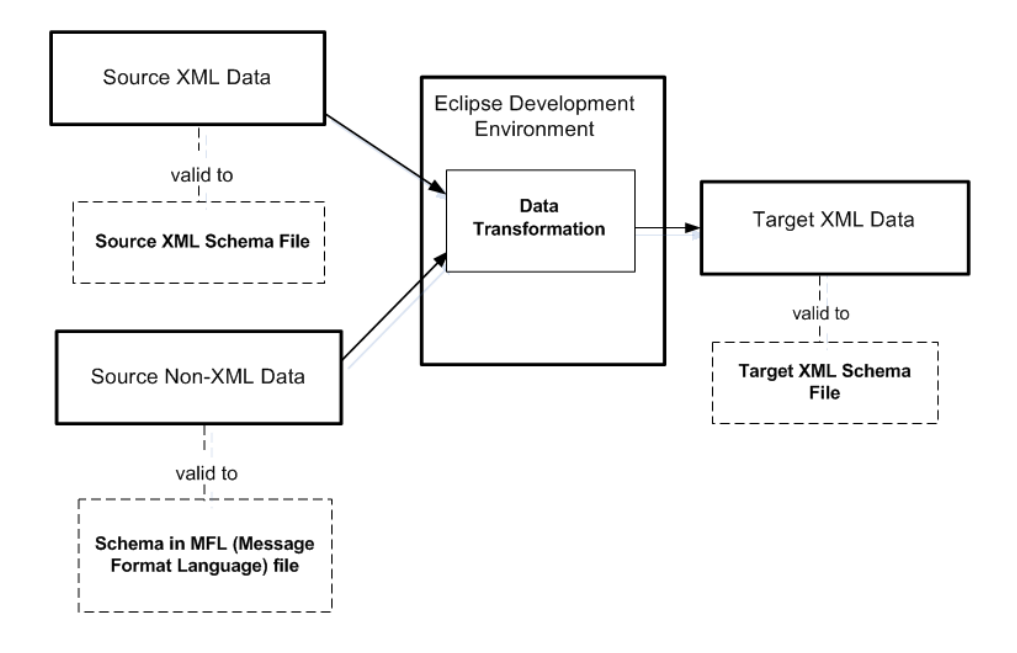

**Figure 1-1 Data Transformation Overview**

### <span id="page-8-0"></span>**What Happened to DTF Files?**

In the BEA WebLogic Integration 8.1 release, data transformations were created in BEA WebLogic Workshop IDE and stored in Data Transformation Files (also known as DTF files). These transformation files contained a single data transformation, which represented the mapping and conversion of data from one format to another.

In this release, data transformations are created using XQuery Mapper and the resulting query is an XQuery file (saved with an .xq extension).

# **Topics Included in This Guide**

#### **[Chapter 2, "Transforming Data Using XQuery"](#page-10-1)**

Describes how to use the XQuery Mapper to create a query that is written in the XQuery language.

#### **[Chapter 3, "Examples: Manipulating and Constraining Data Using XQuery"](#page-42-2)**

Provides information on how to use the XQuery Mapper Sample Project. Procedures for using the sample schemas are included.

XQuery Mapper Overview

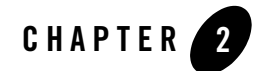

# <span id="page-10-1"></span><span id="page-10-0"></span>Transforming Data Using XQuery

This section describes how to use the BEA XQuery Mapper to graphically create data transformations. Using the graphical interface, you can map source elements in schemas to target elements in schemas. After doing so, the XQuery Mapper generates an XQuery, which is saved as an .xq file.

This section includes the following topics:

- [Launching XQuery Mapper](#page-11-0)
- [XQuery Mapper Sample Project](#page-12-0)
- [Creating an XQuery Mapper Project](#page-14-0)
- [Creating and Importing Schema Files](#page-14-1)
- [Selecting Source and Target Data Types to Generate XQuery](#page-19-0)
- [Using the Design View to Create Data Transformations](#page-22-0)
- [Editing Map Transformations](#page-26-0)
- [Using the Constraints Tab](#page-27-0)
- [Using the Target Expression Tab](#page-27-1)
- [Inserting Calls to XQuery Functions](#page-29-0)
- [Using Expression Variables](#page-31-0)
- [Using the Property Editor When Editing an XQuery file](#page-31-1)

Transforming Data Using XQuery

- [Testing Map Transformations](#page-32-0)
- [Validating During Design Time](#page-33-0)
- [Understanding Design View Graphical Representations](#page-34-0)
- [XML Global Elements, Global Types, Local Elements, and Attributes](#page-40-0)

# <span id="page-11-1"></span><span id="page-11-0"></span>**Launching XQuery Mapper**

When you install WebLogic Integration or AquaLogic Service Bus, BEA Workshop for WebLogic and the XQuery Mapper plug-in for Eclipse are installed.

As part of your XQuery Mapper installation, a sample project containing default schema is provided. For more information about the Sample Project, see ["XQuery Mapper Sample Project"](#page-12-0)  [on page 2-3](#page-12-0).

### **To Launch Eclipse**

1. To start XQuery Mapper, from Windows Start menu, choose

#### **Programs**→**BEA Products**→**Workshop for WebLogic Platform**

The **Workspace Launcher** dialog is displayed.

#### **Figure 2-1 Workspace Launcher**

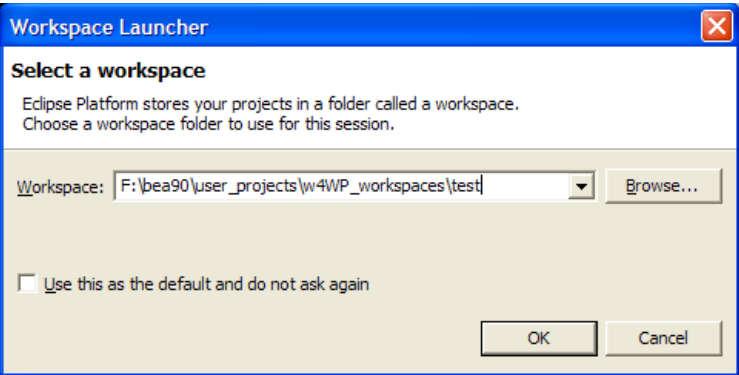

2. In the **Workspace Launcher** dialog, specify the folder in which your project files should be stored.

This folder is called your workspace and is the folder in which Workshop stores your projects.

- 3. If required, select the **Use this as the default and do not ask again** check box and click **OK.**
- 4. From the Eclipse menu bar, open the **XQuery Transformation Perspective** by choosing **Window**→**Open Perspective**→**Other**→**XQuery Transformation**.

**Figure 2-2 Launching XQuery Transformation Perspective from Workshop for WebLogic Platform**

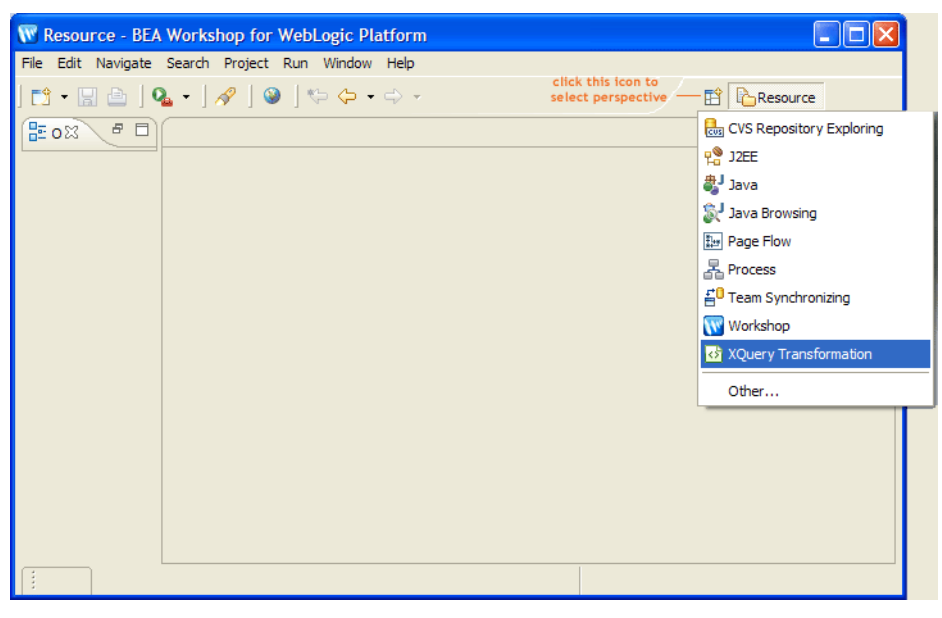

**Note:** The **XQuery Transformation Perspective** launches automatically when you open an XQuery file. However, if XQuery Mapper is open (and an XQuery file is not) you must manually launch the **XQuery Transformation Perspective**.

# <span id="page-12-0"></span>**XQuery Mapper Sample Project**

A sample project is provided in your installation. It provides schema and XML files that you can use tto create XQuery transformations as described in [Chapter 3, "Examples: Manipulating and](#page-42-2)  [Constraining Data Using XQuery."](#page-42-2)

### **To Create the Sample Project**

You can create the sample project using a wizard from within the XQuery Transformation perspective. To do so:

1. From the **Eclipse** menu bar, choose

#### **File**→**New**→**Other**→**WebLogic Integration**→**Tutorial: XQuery Transformation**

- **Note:** The same sample project is available from the following menu item: **File**→**New**→**Other**→**AquaLogic Service Bus**→**Tutorial: XQuery Transformation**
- 2. Enter a name for your sample project and click **Finish**.

The sample project is created and contains the following folders and files:

- **Schemas:** Contains the sample project XSD files.
- **XML:** Contains test XML files required by some of the examples described in [Chapter 3, "Examples: Manipulating and Constraining Data Using XQuery."](#page-42-2)
- **XQuery Transformations:** The folder in which you will create the XQuery files for the examples described in [Chapter 3, "Examples: Manipulating and Constraining Data](#page-42-2)  [Using XQuery."](#page-42-2)
- 3. See [Chapter 3, "Examples: Manipulating and Constraining Data Using XQuery,"](#page-42-2) for information about how to use the sample files provided in this project to create XQueries.

To learn more about creating projects and importing the files you need for those projects, see the following topics:

- [Creating an XQuery Mapper Project](#page-14-0)
- [Creating and Importing Schema Files](#page-14-1)
- [Examples: Manipulating and Constraining Data Using XQuery](#page-42-2)
- **Note:** Before creating XQuery transformations, you can create or import your project specific XML schema, WSDL, or MFL files from any location to the XQuery Mapper. Before importing files into Eclipse, it is recommended that you create a folder directory structure that meets your business needs. For more information, see ["Creating and Importing](#page-14-1)  [Schema Files" on page 2-5](#page-14-1).

## <span id="page-14-0"></span>**Creating an XQuery Mapper Project**

You create a project using the **Eclipse New Project** wizard. This wizard prompts you to select from a variety of new project types. For XQuery Mapper purposes, you can choose **Simple,**  which allows you to create a basic project**.** 

### **To Create a XQuery Mapper Project**

- 1. Launch the XQuery Mapper Perspective in Eclipse as described in ["Launching XQuery](#page-11-0)  [Mapper" on page 2-2.](#page-11-0)
- 2. Choose **File**→**New**→**Project**.

The New Project wizard opens. The wizard prompts you to select one of the following:

- **CVS:** Using this option you can import a project from an existing source control system.
- **Simple:** Using this option you can import a project from an existing file system.
- 3. Choose **Simple**→**Project**.
- 4. Click **Next**.
- 5. Enter a Project Name.

For example, TestProject1

- 6. Verify that the **Use Default** check box is selected.
- 7. Click **Finish**.

## <span id="page-14-2"></span><span id="page-14-1"></span>**Creating and Importing Schema Files**

Schema files can be created or imported from any location. The following schema types are supported:

- XSD (XML Schema Definition): Describes and constrains the contents of XML data. Multiple namespaces are supported in XQuery Mapper. For example, you can transform two source XML files valid against a specific namespace to another XML file valid against a third namespace. For more information about importing XML schema, see ["Importing](#page-15-0)  [XML Schemas" on page 2-6.](#page-15-0)
- **WSDL (Web Service Definition Language): XML** schema defined in the WSDL file can be used in the transformation.

Transforming Data Using XQuery

• MFL (Message Format Language): Describes and constrains the content of non-XML data. For example, data coming from COBOL copybooks or C structure definitions. The namespace of the MFL elements are derived from the file name of the MFL document. MFL files are created using the Format Builder tool and use the .mfl extension. For more information, see the *[Format Builder Online Help](http://edocs.bea.com/wli/docs92/fbhelp/index.html)*.

This section includes the following topics:

- [Importing XML Schemas](#page-15-0)
- [Creating XML Schema Files Using XML Schema Editor](#page-17-0)
- [Creating WSDL Files Using WSDL Editor](#page-17-1)
- [Importing MFL Schemas](#page-18-0)

### <span id="page-15-0"></span>**Importing XML Schemas**

XML schemas are created and stored outside of Eclipse. However, they can also be created using the XML Schema Editor. After schema files are imported or created, they are available in the **New XQuery Transformation** wizard as shown in the following figure. For information about creating XML Schema, see: [Creating XML Schema Files Using XML Schema Editor.](#page-17-0)

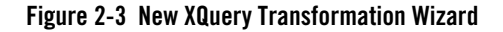

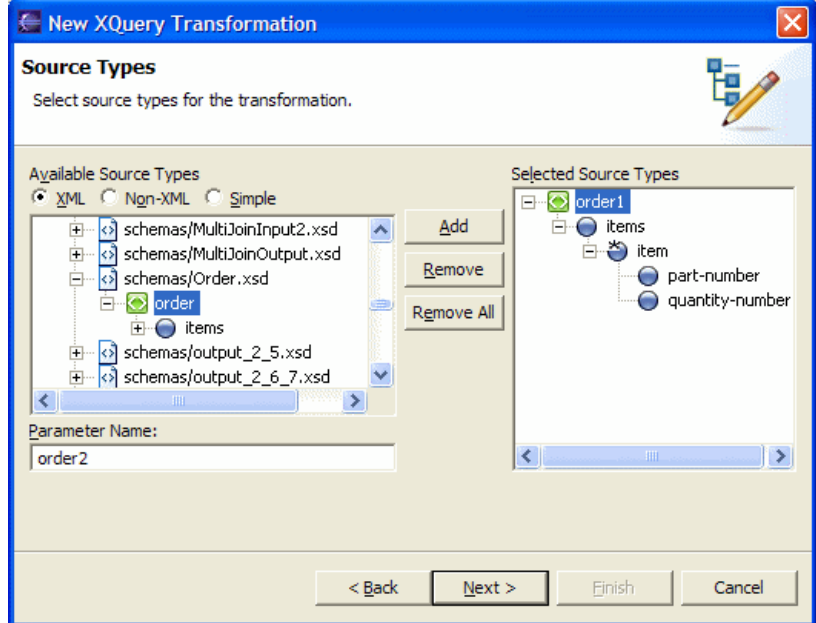

#### **To Import XML Schemas**

- 1. Launch the XQuery Mapper Perspective in Eclipse, as described in ["Launching XQuery](#page-11-0)  [Mapper" on page 2-2.](#page-11-0)
- 2. In the Navigator window, select the project into which you want to import the schema.
- 3. Choose **File**→**Import**.

The Eclipse Import wizard is displayed. Using this wizard, schemas can be imported from a variety of sources. The import source you select depends on where the schema is stored.

- 4. After choosing an Import Source, click **Next**.
- 5. Depending on the import source selected, browse to locate the appropriate file.

For example, if importing from a local file system, you are prompted to browse for the locally stored file.

6. After locating and selecting the input schema files, click **Finish**.

Transforming Data Using XQuery

### <span id="page-17-0"></span>**Creating XML Schema Files Using XML Schema Editor**

You can create an XML schema file using the XML Schema Editor that is shipped with Eclipse.

### **To Create an XML Schema File**

- 1. Launch the XQuery Mapper Perspective in Eclipse, as described in ["Launching XQuery](#page-11-0)  [Mapper" on page 2-2.](#page-11-0)
- 2. In the Navigator window, select the project into which you want to create the schema file.
- 3. Select **File**→**New**→**Other ...**

The New wizard appears.

- 4. Click **+** next to the XML wizard type.
- 5. Choose **XML Schema,** then click **Next.**
- 6. Choose the parent folder in which you want to create the schema file.
- 7. Enter a name for the schema file.

For example, NewXMLSchema

#### 8. Click **Finish.**

The schema file is created in the specified project. You can now specify the schema details and save the file.

**Note:** For more information about using the XML Schema Editor, see the *XML Schema Editor Tutorial*, which is available at the following URL:

[http://www.eclipse.org/webtools/community/tutorials/XMLSchemaEditor/XMLSch](http://www.eclipse.org/webtools/community/tutorials/XMLSchemaEditor/XMLSchemaEditorTutorial.html) emaEditorTutorial.html

# <span id="page-17-1"></span>**Creating WSDL Files Using WSDL Editor**

You can create a WSDL file using the WSDL Editor that is shipped with Eclipse. The XML schema defined in the WSDL files can be used in the transformation.

### **To Create a WSDL File**

- 1. Launch the XQuery Mapper Perspective in Eclipse, as described in ["Launching XQuery](#page-11-0)  [Mapper" on page 2-2.](#page-11-0)
- 2. In the Navigator window, select the project into which you want to create the WSDL file.

3. Select **File**→**New**→**Other ...**

The New wizard appears.

- 4. Click **+** next to the XML wizard type.
- 5. Choose **WSDL,** then click **Next.**
- 6. Choose the parent folder in which you want to create the WSDL file.
- 7. Enter a name for the WSDL file.

For example, NewWSDLFile

- 8. Click **Next.**
- 9. Enter the target namespace and prefix of the WSDL file.
- 10. If required, select the **Create WSDL Skeleton** check box.
- 11. After choosing the protocol and the binding options, click **Finish.**

The WSDL file is created in the specified project.

**Note:** For more information about using the WSDL Editor, see the *WSDL Editor Tutorial*, which is available at the following URL:

[http://www.eclipse.org/webtools/community/tutorials/WSDLEditor/WSDLEditorT](http://www.eclipse.org/webtools/community/tutorials/WSDLEditor/WSDLEditorTutorial.html) utorial.html

### <span id="page-18-0"></span>**Importing MFL Schemas**

After MFL files are imported, the files are available in the **New XQuery Transformation Wizard**.

### **To Import MFL Schemas**

- 1. Launch the XQuery Mapper Perspective in Eclipse, as described in ["Launching XQuery](#page-11-0)  [Mapper" on page 2-2.](#page-11-0)
- 2. In the Navigator window, select a project into which you want to import the schema.
- 3. Choose **File**→**Import**.

The Import wizard opens. Using this wizard, schema can be imported from a variety of sources. The import source you select depends on where the schema is stored.

4. Choose an Import Source, then click **Next**.

5. Depending on the import source selected, the wizard prompts you to browse for the import file.

For example, if importing from a local file system you will be prompted to browse for the locally stored file.

6. After locating and selecting the input schema files, click **Finish**.

### **To Create MFL Files**

MFL files are created using the Format Builder tool, which can be launched from the Windows Start menu or from Eclipse.

- <sup>z</sup> To launch Format Builder from Eclipse, select **Tools**→**BEA**→Format Builder from the Eclipse menu bar.
- <sup>z</sup> To launch Format Builder from the Start menu, select **Start**→**Programs**→**BEA Products**  →**Tools**→Format Builder

For more information about Format Builder, see the *[Format Builder Online Help](http://edocs.bea.com/wli/docs92/fbhelp/index.html)*.

## <span id="page-19-0"></span>**Selecting Source and Target Data Types to Generate XQuery**

Click the **Design** tab to open the XQuery Mapper Design view, which allows you to create transformation maps by selecting source and target data types. In the Design view, you can graphically link **Source** and **Target** elements. After creating links between source and target elements, an XQuery file (or map) is generated with an .xq extension. This file is displayed in the Design view. The generated XQuery code is visible by clicking the **Source** tab.

Source and target data types can be of the following combinations:

- Non-XML to XML
- $\bullet$  Non-XML to Non-XML.
- Non-XML to Simple
- XML to XML
- $\bullet$  XML to Non-XML.
- XML to Simple
- Simple to Simple
- Simple to XML
- Simple to Non-XML

### **To Select Source and Target Data Types**

- 1. Select the project for which you are creating a map.
- 2. Right-click and choose **New**→**XQuery Transformation.**  The New XQuery Transformation wizard opens.
- 3. Enter a file name for the transformation.

For example, Transform1

4. Click **Next**.

The **Source Types** page opens. This page allows you to select source types for the transformation.

- 5. In the **Available Source Types** pane choose the source data type:
	- If source input data is XML, choose **XML**.
	- If source input data is MFL, choose **Non-XML.**
	- If source input data is standard schema types like boolean, String, int, etc., choose **Simple**.
	- **Note:** For schema representations to be available in the **Available Source Types** and **Available Target Types** pane, the XML and Non-XML files that contain these schemas must be imported or created.
- 6. Select source data elements.

For example, if adding input data from **Schemas/Dates.xsd**, first select it, then traverse its contents to select **date** as your input element, as shown in the following figure.

**Figure 2-4 Selecting Source Types**

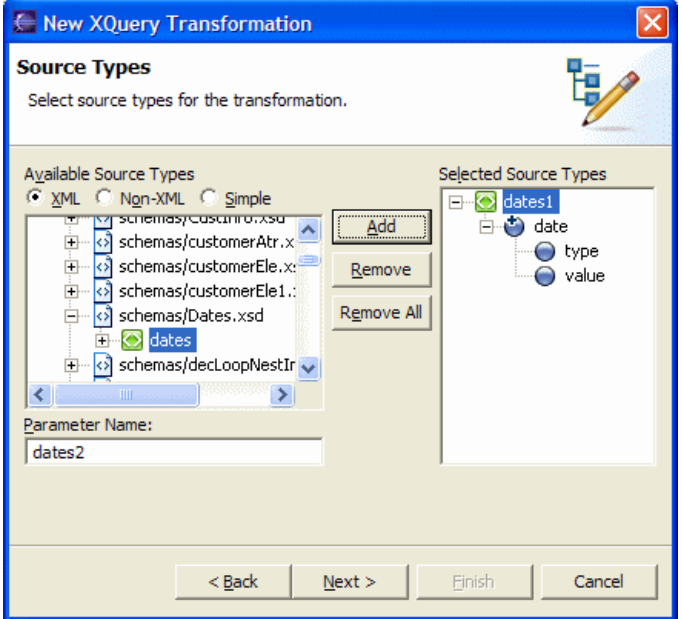

7. After selecting the source input parameter, click **Add**.

The elements and attributes that make up the selected element are displayed in the **Selected Source Types** pane.

- 8. Repeat for adding more source types. Multiple source types can be specified.
- 9. Click **Next**.

The **Target Types** page opens. This page allows you to select the target data types for the transformation.

10. In the **Available Target Types** pane, choose the target data type:

- If target input data is XML, choose **XML**.
- If target input data is non-XML, choose **Non-XML**.
- If target input data is standard schema types like boolean, String, int, etc., choose **Simple**.
- **Note:** For schema representations to be available in the **Available Source Types** and **Available Target Types** pane, XSD and MFL files that contain these schemas must be imported into your Eclipse project.
- 11. Select the target type.
- 12. Click **Add**.

The elements and attributes that make up the selected element are displayed in the **Selected Target Types** pane.

**Note:** Only one target data type can be specified.

13. Click **Finish**.

### <span id="page-22-0"></span>**Using the Design View to Create Data Transformations**

This section includes the following topics:

- [Creating Basic Element Transformations](#page-22-1)
- [Creating Basic Attribute Transformations](#page-24-0)
- [Creating Complex Map Transformations](#page-25-0)

### <span id="page-22-1"></span>**Creating Basic Element Transformations**

A basic element transformation involves mapping a source element to a target element. The source and target elements may or may not have the same name, type, or scope. There are many different types of basic element transformation.

The following list provides examples:

- **Element to Element:** An source element is mapped to a target element.
- **Element Combination:** Multiple source elements are combined to create a single target element.

• **Element Explosion:** XQuery string functions are exploded from a single source element to multiple target elements.

### **To Create an Element to Element Transformation**

- 1. Select the project for which the map is being created.
- 2. Open the XQuery file for which you are creating a map.

This assumes that the map file has been created as described in ["Selecting Source and](#page-19-0)  [Target Data Types to Generate XQuery" on page 2-10.](#page-19-0)

3. To create an **Element to Element** link, drag an element from the **Source** pane to an element in the **Target** pane.

For example, if creating an **Element to Element** link between the source element customer-name and the target element customer-name simply drag it from the **Source** pane to the **Target** pane as shown in the following figure.

#### **Figure 2-5 Element to Element Links**

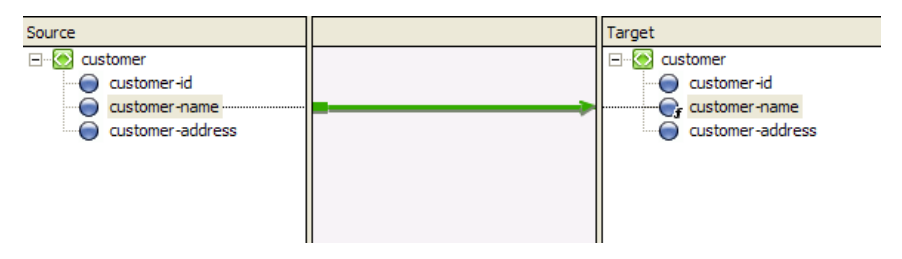

- While dragging from the **Source** pane to the **Target** pane, a temporary dashed line appears between the two nodes. For more information, see ["Link Menu Options" on](#page-35-0)  [page 2-26](#page-35-0)
- After the target and source elements are connected a line (either dashed or solid) is displayed. For more information, see ["Understanding Map Transformation Links" on](#page-37-0)  [page 2-28](#page-37-0)
- 4. Repeat the preceding step until all the desired elements are mapped.
- 5. Save your changes.

### <span id="page-24-0"></span>**Creating Basic Attribute Transformations**

A basic attribute transformation involves mapping a source attribute to a target attribute. The source and target attributes may or may not have the same name, type, or scope. There are many different types of basic attribute transformation.

The following list provides examples:

- Element to Attribute: Source elements mapped to target attribute.
- **Attribute to Element:** Source attributes mapped to target element.
- **Attribute to Attribute:** Source attributes mapped to target attributes where the attribute names (in source and target) are the same.

#### **To Create an Attribute to Element Transformation**

- 1. Select the project for which the map is being created.
- 2. Open the XQuery file for which you are creating a map.
- 3. Create an **Attribute to Element** link by dragging an attribute from the **Source** pane to an element in the **Target** pane.

For example, if creating an **Attribute to Element** link between the street attribute and the street element, drag it from the **Source** pane to the **Target** pane as shown in the following figure.

#### **Figure 2-6 Attribute to Element Link**

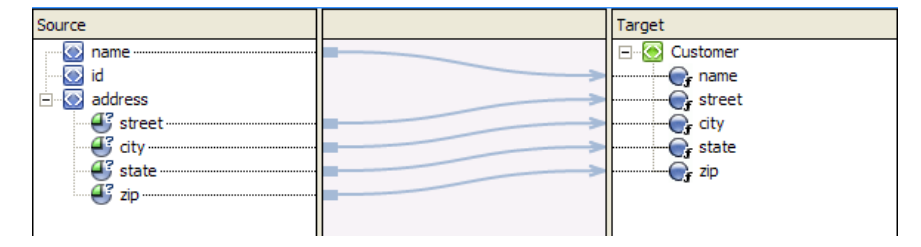

- While dragging from the **Source** pane to the **Target** pane, a temporary dashed line appears between the two nodes. For more information, see ["Link Menu Options" on](#page-35-0)  [page 2-26](#page-35-0).
- After the target and source have been connected, a line (either dashed or solid) is displayed. For more information, see ["Understanding Map Transformation Links" on](#page-37-0)  [page 2-28](#page-37-0).
- 4. Repeat the preceding step until all the desired attributes are mapped.
- 5. Save your changes.

# <span id="page-25-0"></span>**Creating Complex Map Transformations**

Complex map transformations involve mapping from a complex source (for example, a repeating element) to a complex target (for example, a non-repeating element). The following list provides examples:

- **Repeating Group to Repeating Group:** The source consists of a variable number of instances of a group of elements and each source group needs to be mapped to an instance of the target group.
- **Repeating Group to Non-Repeating Element:** The source consists of a variable number of instances of a group of elements and each source group needs to be mapped to an instance of the target element.

### **To Create a Repeating Group to Repeating Group Transformation**

- 1. Select the project for which the map is being created.
- 2. Open the XQuery file for which you are creating a map.

This assumes that the map file has been created as described in ["Selecting Source and](#page-19-0)  [Target Data Types to Generate XQuery" on page 2-10.](#page-19-0)

3. To create an **Repeating Group to Repeating Group** link, drag an element or attribute from the **Source** pane to an element or attribute in the **Target** pane.

For example, if creating a **Repeating Group to Repeating Group** link between product and product, drag it from the **Source** pane to the **Target** pane as shown in the following figure.

#### **Figure 2-7 Repeating Group to Repeating Group Link**

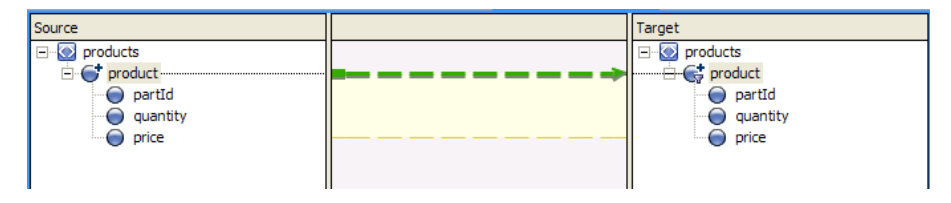

- While dragging from the **Source** pane to the **Target** pane, a temporary dashed line appears between the two nodes. For more information, see ["Link Menu Options" on](#page-35-0)  [page 2-26](#page-35-0).
- After the target and source have been connected, a line (either dashed or solid) is displayed. For more information, see ["Understanding Map Transformation Links" on](#page-37-0)  [page 2-28](#page-37-0).
- 4. Repeat the preceding step until all the desired elements and attributes are mapped.
- 5. Save your changes.

# <span id="page-26-0"></span>**Editing Map Transformations**

After creating the initial transformation you may want to change, update, or delete it in the **Source** tab.

This section contains the following topics:

- [Viewing and Editing Generated XQuery Files](#page-26-1)
- [Using the Constraints Tab](#page-27-0)

### <span id="page-26-1"></span>**Viewing and Editing Generated XQuery Files**

After creating links between source data and target data, an XQuery file is generated to represent the relationship. To learn about the XQuery language supported with XQuery Mapper, see the following URL:

<http://www.w3.org/XML/Query>

#### **To Open, View, and Edit an XQuery File**

- 1. Select the project that contains the generated XQuery file.
- 2. Double-click the XQuery file that you want to edit.
- 3. Click the **Source** tab.

The XQuery code is displayed. Invalid XQuery code is underlined in red.

4. Optionally, fix errors indicated by red underline.

If desired, you can delete all the XQuery code in the **Source** view of the XQ file by removing all the XQuery source code inside the function, except the root element, and recreating your links in the **Design** view.

Transforming Data Using XQuery

5. Save your changes.

# <span id="page-27-0"></span>**Using the Constraints Tab**

The **Constraints** tab of the XQuery Mapper allows you to constrain or manipulate the relationship between source and target repeating elements.

The following **Constraint Type** options are available in the **Constraints** tab:

- Repeatability/Join
- <sup>z</sup> **Union**

```
Note: For more information about these options, see "Using the Union Option of the 
        Constraints Tab" on page 3-12.
```
When creating structural links between repeating elements in the **Design** view, XQuery for loops are generated to iterate through the repeating elements. You can use the **Where Clause Expression** pane of the **Constraints** tab to limit or constrain the target repeating elements by adding where clauses to the XQuery for loops. In the **Where Clause Expression** pane of the **Constraints** tab, you can build complex conditions for the where clause of the XQuery for loop. A complex condition is made up of conditions that are joined together by OR or AND operators, for example:

```
((data($PurchaseOrderDoc/partId) > 200 and data($PurchaseOrderDoc/partId) 
= 400)
```
During run time, the for loop will iterate only over those repeating elements that meet the complex condition.

For a detailed example on using the **Constraints Tab**, see ["Creating a Transformation Between](#page-55-1)  [a Repeating Source and Non-Repeating Target" on page 3-14.](#page-55-1)

# <span id="page-27-1"></span>**Using the Target Expression Tab**

You can view and modify the link between a source and target element using the **Target Expression** tab. Using the **Target Expression** tab, you can build complex expressions between a source and target element.

This section contains the following topics:

- [Using the Target Expression Tab to Edit XQuery Code of a Link](#page-28-0)
- [Using the Target Expression Tab to Add If-Then-Else Constructs to a Link](#page-28-1)

• [Inserting Calls to XQuery Functions](#page-29-0)

### <span id="page-28-0"></span>**Using the Target Expression Tab to Edit XQuery Code of a Link**

### **To Edit the XQuery Code of a Link**

- 1. Double-click the XQuery file that you want to edit.
- 2. In the **Design View**, select or create a link between a source and target node.

Keep the link selected.

3. Select the **Target Expression** tab.

By default, the **General** option is selected and the XQuery code for the link is displayed in the **General Expression** pane.

- 4. Select the **Target Expression** tab.
- 5. Edit the generated XQuery code.

The query is written in the XQuery language. To learn more about the XQuery code, see the following URL:

<http://www.w3.org/XML/Query>

### <span id="page-28-1"></span>**Using the Target Expression Tab to Add If-Then-Else Constructs to a Link**

You can add an *if-then-else* construct to a link using the **Target Expression** tab. When a query is invoked with an *if-then-else,* the conditions that make up the *if* expression are evaluated, depending on the result, different values are returned for a target node. For example, if the value of quantity source node is greater than 500 then 4554 is returned as the value of the ID target node, but if the value of quantity source node is less than or equal to 500, then 5894 is returned as the value of the ID target node, as shown in the example in the following figure.

Transforming Data Using XQuery

### **Figure 2-8 If-Then-Else**

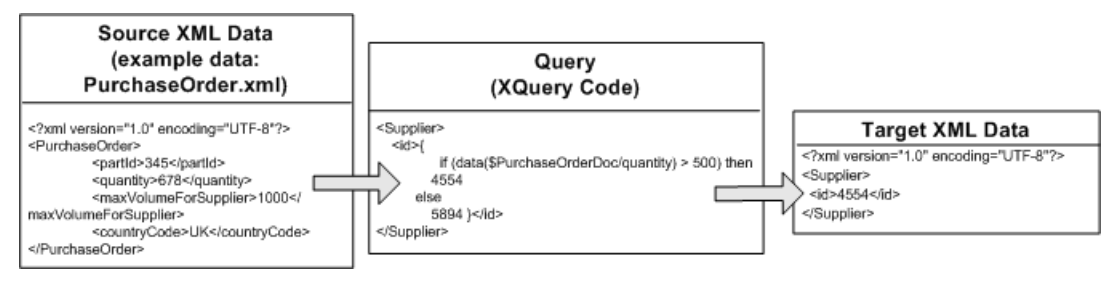

In addition to the following procedure for adding a simple *if-then-else* expression to a link, a more complex example is available. For an example, see ["Creating a Transformation Between a](#page-55-1)  [Repeating Source and Non-Repeating Target" on page 3-14.](#page-55-1)

# <span id="page-29-0"></span>**Inserting Calls to XQuery Functions**

This section describes how to insert calls to functions into a query using the **Target Expression** tab.

For more information about the XQuery 1.0 and XPath 2.0 functions and operators (W3C Working Draft 23 July 2004), see the following URL:

<http://www.w3.org/TR/2004/WD-xpath-functions-20040723/>

This section contains the following topics:

- [Invoking XQuery Functions in a Query](#page-29-1)
- [Using Expression Variables](#page-31-0)

### <span id="page-29-1"></span>**Invoking XQuery Functions in a Query**

A set of standard W3C XQuery functions and operators are provided in XQuery Mapper. When you create a transformation, a query is written in the XQuery language and this query does the data conversion. In the generated query, you can add standard XQuery or user-defined functions. For example, as part of your transformation you might want to convert the XML String to uppercase characters.

#### **To View the XQuery Functions and Variables in Eclipse**

- 1. Launch the XQuery Mapper Perspective in Eclipse, as described in ["Launching XQuery](#page-11-0)  [Mapper" on page 2-2.](#page-11-0)
- 2. To view **Expression Functions**, choose **Window**→**Show View**→**Expression Functions.**
- 3. To view **Expression Variables**, choose **Window**→**Show View**→**Expression Variables.**

#### **To Invoke an XQuery Function**

- 1. Double-click an XQuery file.
- 2. In the **Design** tab, select or create a link to add the function call.

The link between these two nodes becomes green.

3. In the bottom pane of the **Design** tab, choose the **Target Expression** tab.

If the **Target Expression** tab is not visible, from the menu bar, choose **Window**→**Show View**→**Target Expression**.

In the **General Expression** pane, the XQuery code linking the selected target and source node is displayed and is selected. Keep this selected for the next step.

- 4. Press **Delete** to remove the XQuery code in the **General Expression** pane.
- 5. Collapse and expand the folders in the **Expression Functions** pane to find the desired function.

For this example, from the **String Functions** folder, select the upper-case function.

6. In the **Expression Functions** pane, select the desired function, and drag it into the **General Expression** pane.

For the following step, leave the parameter of the selected function (the  $\frac{1}{2}$ string-var parameter of the upper-case function in this example) in the **General Expression** pane selected.

- **Note:** XQuery functions like trim-left that have been defined by BEA Systems are prefixed with fn-bea:. XQuery functions that are not listed in the **Expression Functions** pane, but are defined in the XQuery specification can be used with the fn: prefix.
- 7. Select a source parameter using one of the following options:
	- From the **Source** pane of the **Design tab** select a source element and drag-and-drop it over the parameter in the **General Expression** pane.
- From the **Expression Variables** view pane select a source variable and drag-and-drop it over the parameter in the **General Expression** pane.
- 8. Repeat until all the parameters in the function are assigned.
- 9. Click **Apply**.

During run time for this example, the upper-case function will convert all the characters of the source element to upper case.

# <span id="page-31-0"></span>**Using Expression Variables**

Using the **Expression Variables** view of XQuery Mapper you can access variables and their sub elements. You can drag-and-drop variables or their sub elements from the **Expression Variables**  view into the **Constraints** and **Target Expression** tabs.

The following types of variables are displayed in the **Expression Variables** view:

- <sup>z</sup> **Source:** The variables listed in **Source** section of the **Expression Variables** view are the source types selected for the transformation in the **Configure XQuery Transformation Method** pane.
- <sup>z</sup> **Structural Link:** When a structural link is selected in the **Design** tab, the **Structural Link** section of the **Expression Variables** view lists the loop iteration variable associated with the XQuery for loop generated by the structural link. This variable is in scope for all subelements of the node with the structural link.

# <span id="page-31-1"></span>**Using the Property Editor When Editing an XQuery file**

While editing an XQuery file in the **Design** tab, the **Property Editor** allows you to view schema properties about the nodes in the current map without opening the source and target XSD or MFL files. So, you can select the element or attribute in the **Source, Target,** or **Expression Variable**  pane and view the associated schema properties in the **Property Editor**. The **Property Editor** displays a read-only view of the schema properties for the selected element.

To turn on the **Property Editor** view, choose **Window**→**Show View**→**Properties**.

- To change XML Schema properties, edit the XSD file that contains the XML Schema.
- To change the schema properties for non-XML data, edit the corresponding MFL (Non-XML) file.
- Selecting a link will select the target and source elements of the link.

• To deselect a link and the target and source nodes of the link, click an empty section of the middle pane (a section with no links) between the **Source** and **Target** panes.

# <span id="page-32-0"></span>**Testing Map Transformations**

You can use the **Test** tab in the XQuery Mapper to verify your XQuery transformations.

This section contains the following topics:

- [XQuery Mapper Testing Functionality Overview](#page-32-1)
- [Validating During Design Time](#page-33-0)

For more information about testing XQuery files, see ["Testing XQuery Files" on page 3-34](#page-75-1).

### <span id="page-32-1"></span>**XQuery Mapper Testing Functionality Overview**

You can use the Test view in the Mapper to validate the transformation defined by you. Select the appropriate icon in the Test view as displayed in the following figure.

#### **Figure 2-9 Test View**

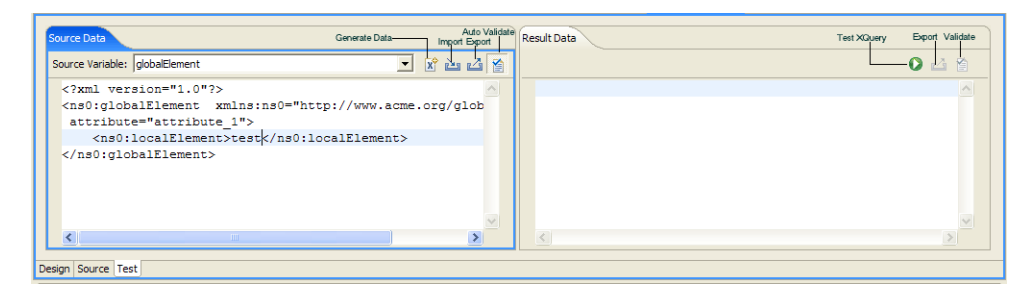

The following functionality is available in the **Test view**:

- **Test XQuery: Runs** the query to convert data displayed in the **Source Data** pane against the mappings in the query displayed in the **Results Data** pane.
- **Source Variable:** The variables listed in the **Source Variables** drop-down list are the source (input) types that are currently selected. To edit another source type change the displayed source type by selecting another source type from the drop-down list.
- **Import:** Opens a file import dialog box for selecting XML files. After importing, the validation errors are marked with a yellow warning (underline) in the text editor. Hovering

the mouse over the text displays a tool tip with a warning message. Click the **Test** icon to run the transformation using the imported source data.

When you import source data it is validated against the associated schema and any warnings and errors are marked. You can import XML data for Global Types and Local Elements, however, Global Types and Local elements are not validated, therefore, no errors or warnings will be reported for invalid data. For more information about Global Types and Local Elements, see ["XML Global Elements, Global Types, Local Elements,](#page-40-0)  [and Attributes" on page 2-31](#page-40-0).

- **Export:** Allows you to export the edited source data to an XML file. After doing so, in the Result Data pane, the Export functionality allows you to save the results of the transformation to an XML file.
- Generate Data: Regenerates the source data used as input to the transformation. When the **Test** tab **is launched, the** XQuery Mapper generates an initial set of source sample data and displays it in the **Source Data** pane. If changes are made to the data and you want to regenerate the sample data, click **Generate Data**. For example, you might want to start fresh with sample data if edits result in an XML document that is no longer valid against the associated XML Schema.
- **Auto Validate:** Select to have test files validated against source or target schema. In the source view, the Auto Validate option can be permanently turned on, or you can select it on a case-by-case basis.

# <span id="page-33-0"></span>**Validating During Design Time**

During design time, the **Auto Validate** icon in the **Source Data** and the **Validate** icon in the **Result Data** panes in the **Test View** tab of an XQuery file will be enabled only if the selected source parameter or resulting data is a typed global XML element. To learn more, see ["XML](#page-40-0)  [Global Elements, Global Types, Local Elements, and Attributes" on page 2-31.](#page-40-0)

Validate will not be enabled if the selected source parameter or resulting data is one of the following types:

- **Typed Non-XML:** Untyped Non-XML (RawData) data cannot be used in transformations.
- **XML global type:** For more information, see "XML Global Elements, Global Types, [Local Elements, and Attributes" on page 2-31.](#page-40-0)
- **XML local element:** For more information, see "XML Global Elements, Global Types, [Local Elements, and Attributes" on page 2-31.](#page-40-0)

If you select the **Auto Validate** icon in the **Source Data** and the **Validate** icon in the **Result Data** panes in the **Test View** tab of an XQuery file, the displayed XML is checked against the schema and any errors are reported during design time. The validation done during design time in the **Test View** is not the same as the schema validation that occurs during run time. The validation during design time does *not* modify the resulting XML document, but it does check if any required elements or attributes defined in the schema are not present.

# <span id="page-34-0"></span>**Understanding Design View Graphical Representations**

Using the design view you can graphically create, alter, or update transformations. This sections provides information about the graphical representations found in the **Design** tab of the XQuery Mapper.

This section includes the following topics:

- [Link Menu Options](#page-35-0)
- [Understanding Map Representations](#page-36-0)
- [Understanding Map Transformation Links](#page-37-0)

# <span id="page-35-0"></span>**Link Menu Options**

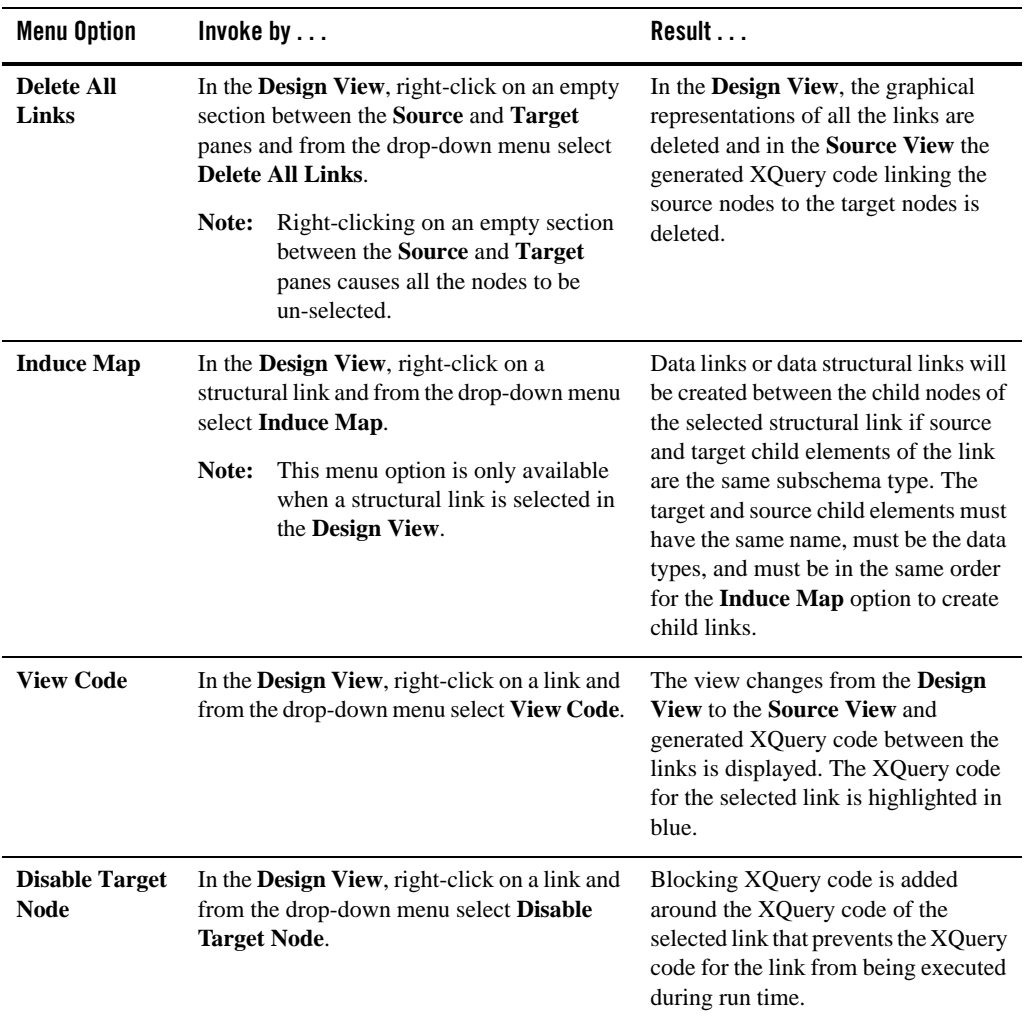

### **Table 2-1 Link Menu Options**
| <b>Menu Option</b>                  | Invoke by                                                                                                    | Result                                                                                                    |
|-------------------------------------|----------------------------------------------------------------------------------------------------|----------------------------------------------------------------------------------------------------|
| <b>Enable Target</b><br><b>Node</b> | In the <b>Design View</b> , right-click on a disabled<br>link and from the drop-down menu select<br><b>Enable Target Node.</b> | The blocking XQuery code is<br>removed around the selected link.<br>During run time, the XQuery code for<br>the link is executed.                                                                                       |
| <b>Delete Link</b>                  | In the <b>Design View</b> , right-click on a selected<br>link and from the drop-down menu select<br>Delete Link                | In the <b>Design View</b> , the graphical<br>representations of the selected link is<br>deleted and in the <b>Source View</b> the<br>generated XQuery code linking the<br>source node to the target node is<br>deleted. |

**Table 2-1 Link Menu Options**

### **Understanding Map Representations**

A data link directly transforms data from a source node to a target node. For example, the following figure shows a data link between the priceQuote/customerName element and the quote/name element.

### **Figure 2-10 Data Links**

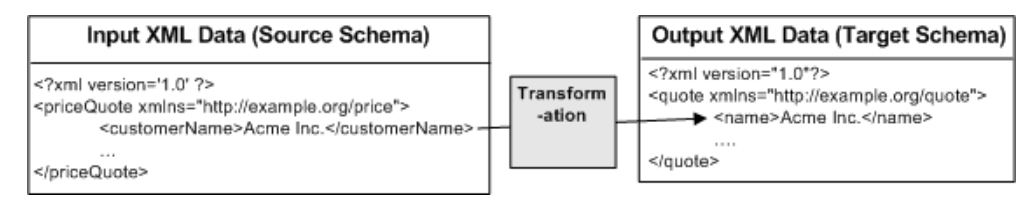

Both priceQuote/customerName and quote/name are XML String elements. During run-time, the data from the priceQuote/customerName element is converted to the quote/name element as shown in the preceding figure.

If you modify the XQuery code linking these two elements, the link between these elements changes from a data link (represented as a blue line) to an implied link (represented as a light gray line).

The following table summarizes the different link representations.

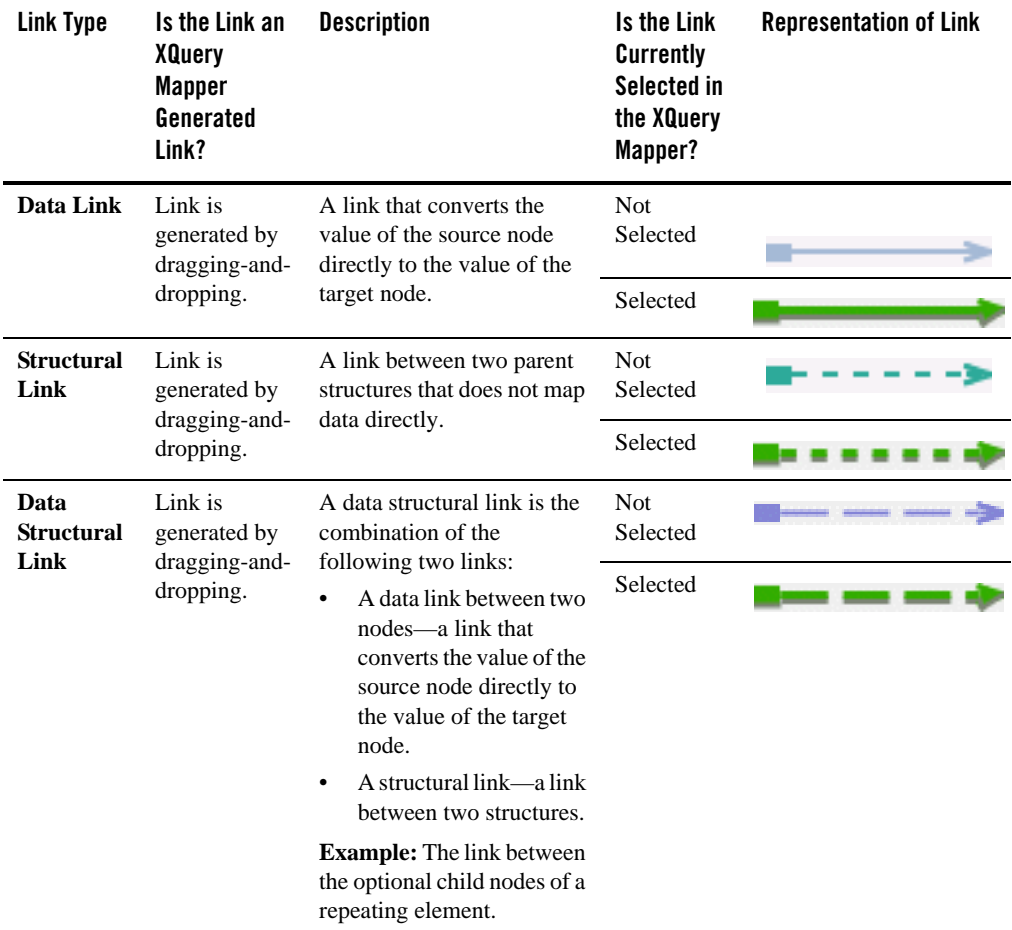

### **Table 2-2 Various Link Representations**

### **Understanding Map Transformation Links**

While dragging a node from the **Source** pane to the **Target** pane, a temporary link (a dashed line) appears between the two nodes. The color of the dotted line changes depending on the compatibility between the source and target node, as shown in the following table.

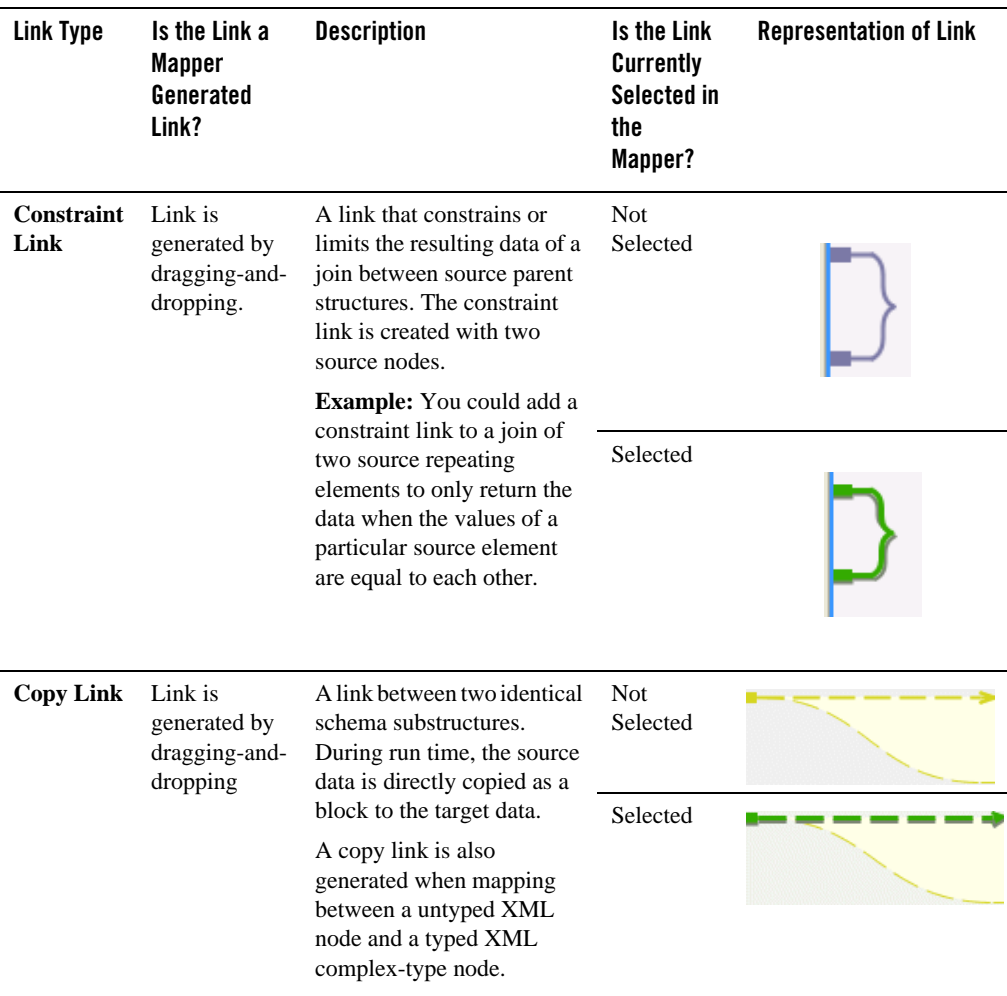

### **Table 2-3 Map Transformation Links**

Transforming Data Using XQuery

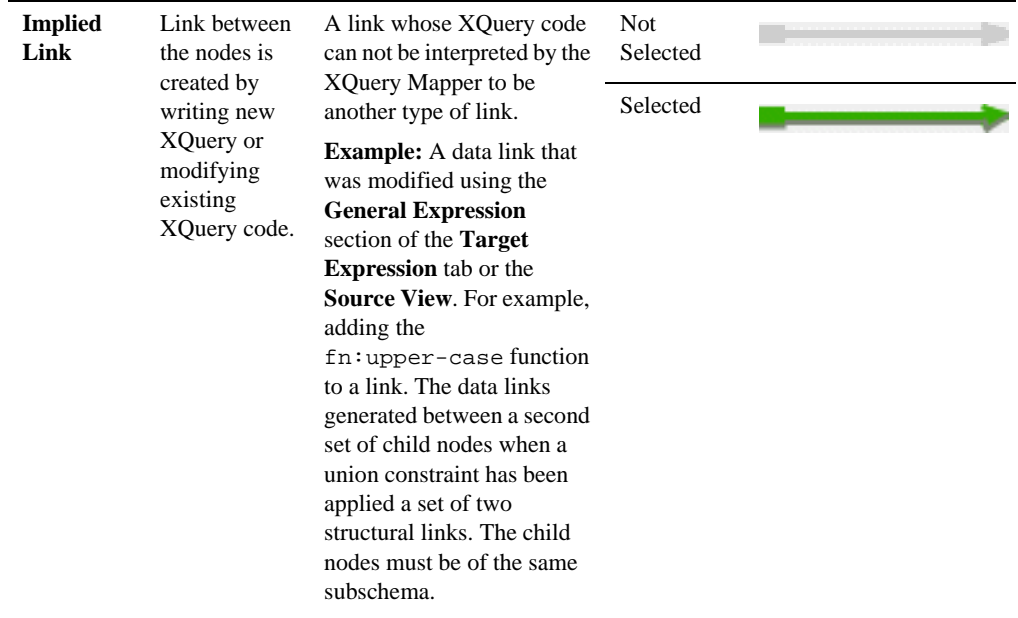

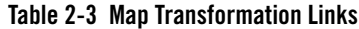

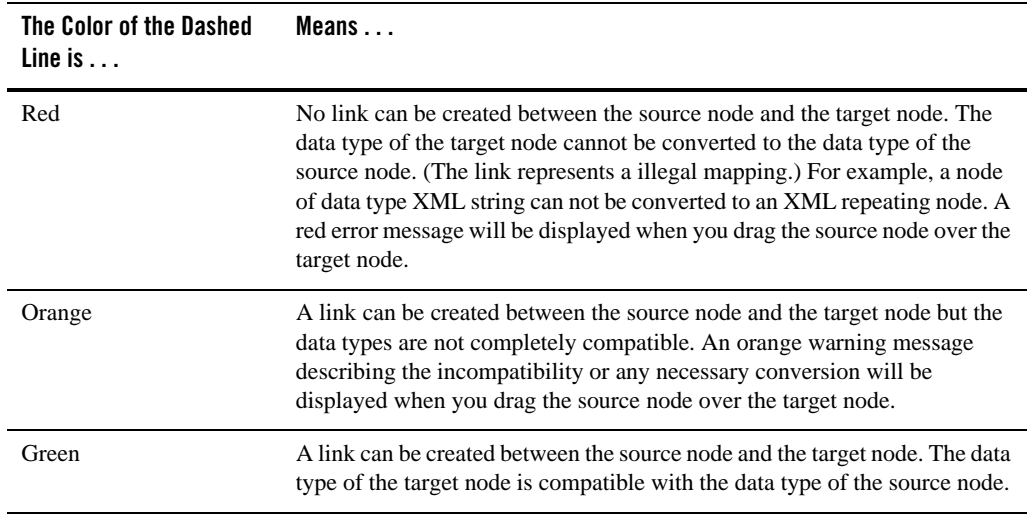

After the source node has been dropped on the target node, a line representing a link will be displayed. Depending on the target and source nodes, a dashed line or a solid line will be displayed.

## **XML Global Elements, Global Types, Local Elements, and Attributes**

An XML Schema type or element is considered *global* if it is a direct child of the schema element while an XML Schema type or element is considered *local* if it is not a direct child of the schema element (is nested to another element) as shown in the following XML Schema.

```
<?xml version="1.0"?>
<xs:schema xmlns:xs="http://www.w3.org/2001/XMLSchema" 
targetNamespace="http://www.acme.org/globalExample" 
xmlns="http://www.acme.org/globalExample" 
elementFormDefault="qualified" 
attributeFormDefault="unqualified">
       <xs:element name="globalElement">
              <xs:complexType>
                     <xs:sequence>
                            <xs:element name="localElement"
                                    minOccurs="1" maxOccurs="1"
                                    type="xs:string" />
                     </xs:sequence>
                     <xs:attribute name="attribute"
                            type="xs:string" use="required"/>
              </xs:complexType>
       </xs:element>
       <xs:complexType name="globalType"> 
              <xs:sequence>
                     <xs:element name="anotherLocalElement"
                     minOccurs="0" maxOccurs="unbounded" 
                     type="xs:string" />
              </xs:sequence>
       </xs:complexType>
```

```
</xs:schema>
```
In the preceding example XML Schema, the globalElement is *global* because it is a direct child of the schema element while localElement is *local* because it is child of globalElement.

You can also define a global type as shown by the globalType element at the bottom of the preceding XML Schema. While you can only have one global element in an XML Schema, you can declare many elements (with different names) of the same global type in a single XML Schema.

The following table shows the graphical representations of these different XML components in the XQuery Mapper.

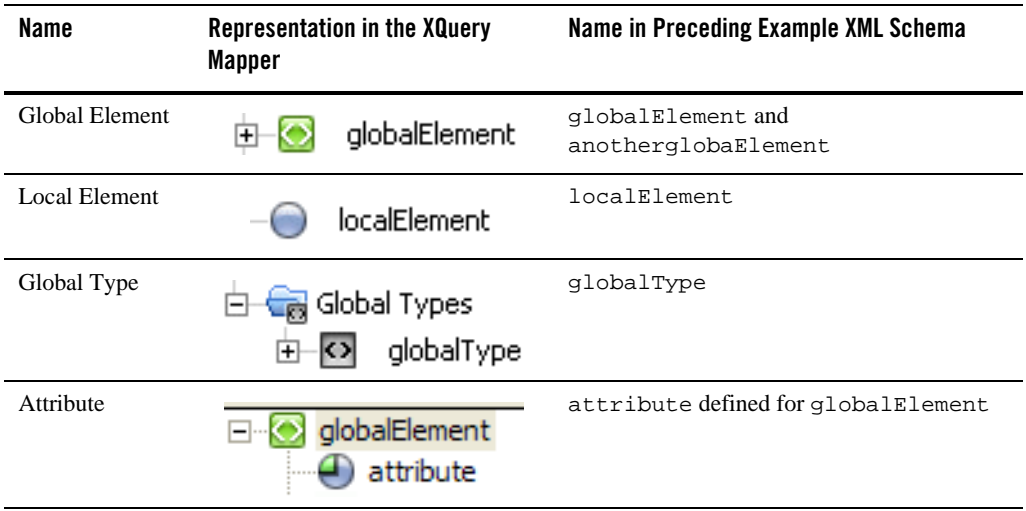

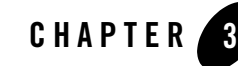

This section provides example scenarios for the **Sample Project** located in your BEA XQuery Mapper installation. To learn more about opening the Sample Project, see ["XQuery Mapper](#page-12-0)  [Sample Project" on page 2-3.](#page-12-0)

This section includes the following topics:

- [Combining Data From Different Schemas](#page-42-0)
- [Mapping Repeating Elements and Creating a Join](#page-45-0)
- [Using the Union Option of the Constraints Tab](#page-53-0)
- [Creating a Transformation Between a Repeating Source and Non-Repeating Target](#page-55-0)
- [Creating a Transformation Between a Non-Repeating Source and Repeating Target](#page-58-0)
- [Creating a Nested If-Then-Else Expression](#page-63-0)
- [Using Recursive Schemas](#page-68-0)
- [Creating Group By Key Fields XQuery Constructs](#page-70-0)
- [Testing XQuery Files](#page-75-0)

# <span id="page-42-0"></span>**Combining Data From Different Schemas**

You can use the XQuery Mapper to combine the contents of two different schemas, as shown in the following [Figure 3-1.](#page-43-0)

In this example, customer data (as described in the CustInfo.xsd schema) is merged with a repeating element (line-items, as described in the PO.xsd schema) to form a single XML document valid against the POCustInfo.xsd schema.

<span id="page-43-0"></span>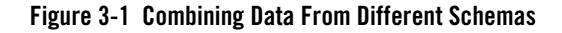

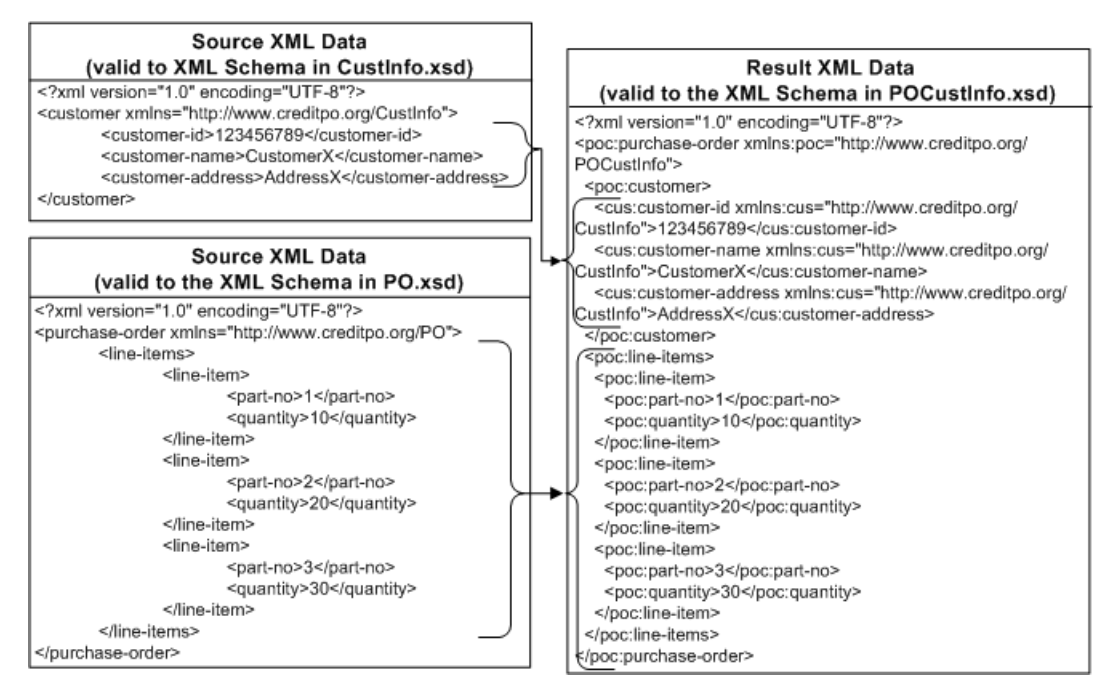

### **To Combine Data from Different Schemas**

- 1. Launch Eclipse and navigate to the **Sample Project.**
	- For more information about launching Eclipse, see ["Launching XQuery Mapper" on](#page-11-0)  [page 2-2](#page-11-0).
	- $-$  For more information about opening the Sample Project, see "XQuery Mapper Sample [Project" on page 2-3](#page-12-0).
- 2. Right-click the **XQuery Transformation** folder.
- 3. Choose **New**→**XQuery Transformation**.
- 4. Verify name of parent folder.

For this example, the parent folder should be **Samples/XQueryTransformations** 

- 5. In the Filename path, enter combineData.
- 6. Select the following *source* files:

CustInfo.xsd\customer PO.xsd\purchase-order

7. Select the following *target* schema and element:

POCustInfo.xsd\purchase-order

After selecting the source and target data, the combineData.xq file is created.

8. Select the **Source** elements described in the following table and drag them to the **Target** pane.

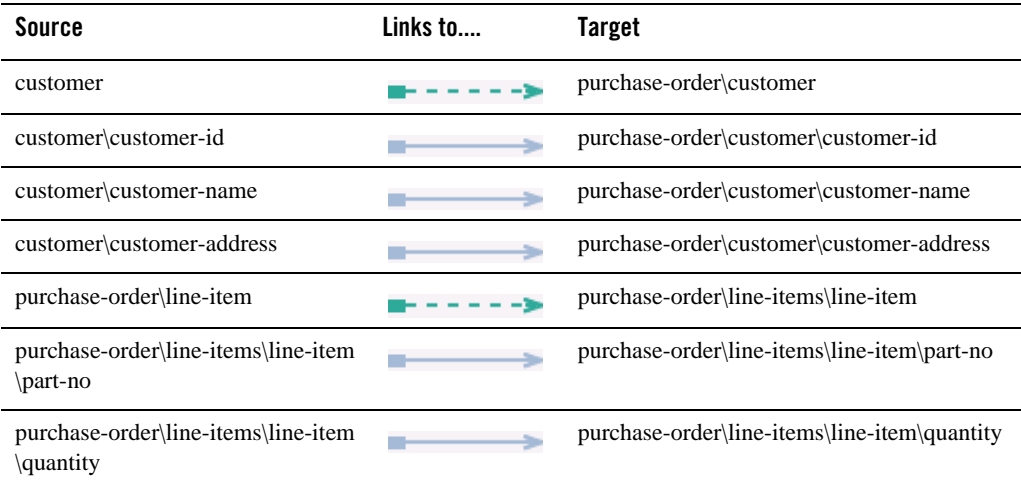

As shown in the following figure, a dotted line represents a **Structural** link. This type of link is created between two parent structures that do not map data directly.

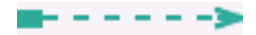

As shown in the following figure, a solid line represents a **Data** link. This type of link converts the value of the source node directly to the value of the target node.

> ---

To learn more about links, see ["Understanding Design View Graphical Representations" on](#page-34-0)  [page 2-25.](#page-34-0)

The map between the **Source** and **Target** elements is shown in the following figure.

**Figure 3-2 Data Transformation in Design View** 

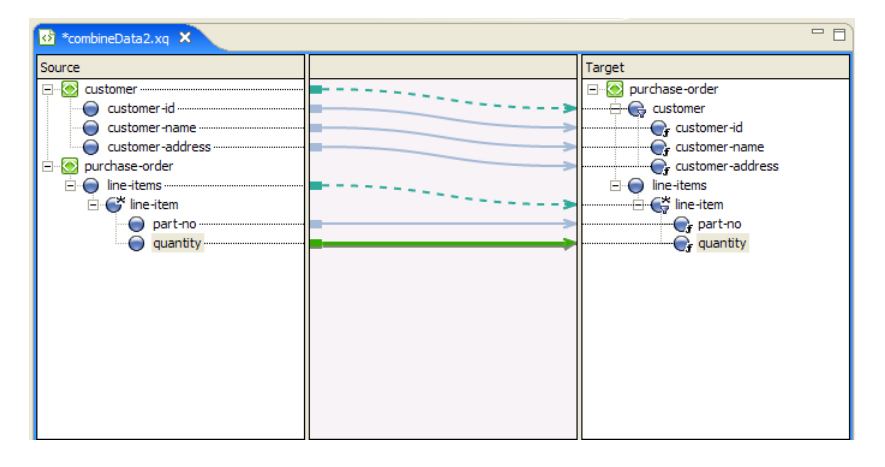

For information about testing XQuery Transformations, see ["Testing XQuery Files" on](#page-75-0)  [page 3-34.](#page-75-0)

# <span id="page-45-0"></span>**Mapping Repeating Elements and Creating a Join**

In this section, PriceQuote.xsd, AvailableQuote.xsd, and taxrate.xsd are joined to create a single Quote.xsd file.

This example includes the following steps:

- [Step 1. Create a New XQuery File](#page-46-0)
- [Step 2. Add a Conditional Constraint](#page-47-0)
- [Step 3. Add Links to Populate Empty Element](#page-49-0)
- [Step 4. Calculate Total Cost](#page-50-0)
- [Step 5. Add a Constraint With Multiple Conditions](#page-51-0)

### <span id="page-46-0"></span>**Step 1. Create a New XQuery File**

In this section you will create an XQuery transformation using the AvailQuote.xsd, PriceQuote.xsd, and taxrate.xsd files. After doing so, you will map several priceQuote and availRequest source elements to corresponding target elements.

- 1. Launch Eclipse and navigate to the **Sample Project.**
	- For more information about launching Eclipse, see ["Launching XQuery Mapper" on](#page-11-0)  [page 2-2](#page-11-0).
	- For more information about opening the Sample Project, see ["XQuery Mapper Sample](#page-12-0)  [Project" on page 2-3](#page-12-0).
- 2. Right-click the **XQuery Transformation** folder.
- 3. Choose **New**→**XQuery Transformation**.
- 4. Verify that the parent folder is **Samples/XQueryTransformations**
- 5. In the Filename path, enter Join.
- 6. Select the following *source* schema files and elements:

PriceQuote.xsd\priceQuote PriceQuote.xsd\taxRate AvailQuote.xsd\availRequest

7. Select the following *target* schema and element:

Quote.xsd\quote

After selecting the source and target data, the Join.xq file is created in the **Samples/XQueryTransformations** folder.

8. Click the **Source** elements described in the following table and drag and drop them on the **Target** element indicated to create a link between the elements.

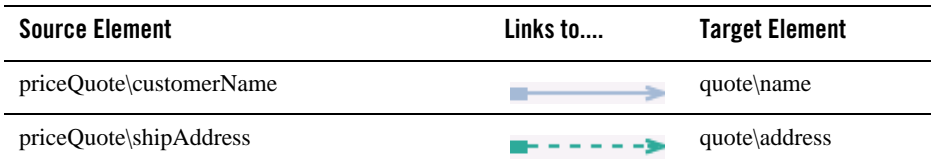

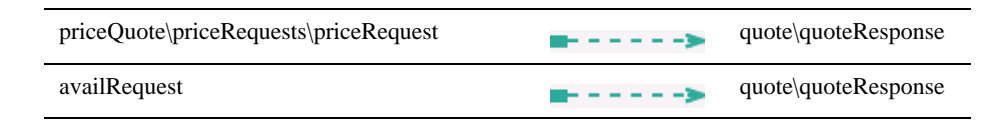

9. The **Design** tab displays the map you created as shown in the following figure.

**Figure 3-3 Join Example** 

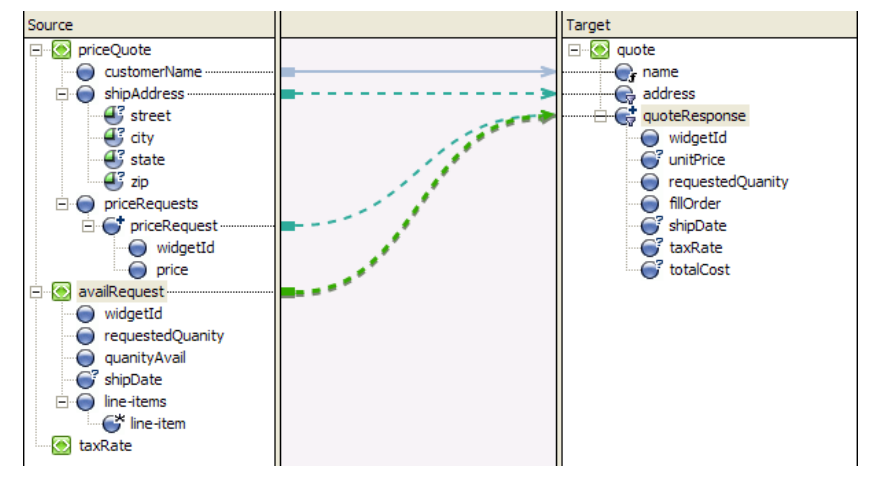

10. Save your changes.

# <span id="page-47-0"></span>**Step 2. Add a Conditional Constraint**

The source documents priceQuote and availRequest share the common element, widgetId. In this sub-section, you add a conditional constraint that specifies that if the widgetId of the availRequest element is equal to the widgetId of the priceRequest element, then the merged repeating element quoteResponse should be returned.

### **To Add a Constraint**

- 1. Open the join.xq in the **Design** view.
- 2. In the **Source** pane, click the following element:

```
priceRequests/priceRequest/widgetId
```
3. Drag-and-drop priceRequests/priceRequest/widgetId onto the following element in the **Source** pane:

availRequest/widgetId

A line between the two widgetId nodes (to indicate that you merged the elements) is displayed, as shown in the following figure.

#### **Figure 3-4 Adding a Conditional Constraint to a Join**

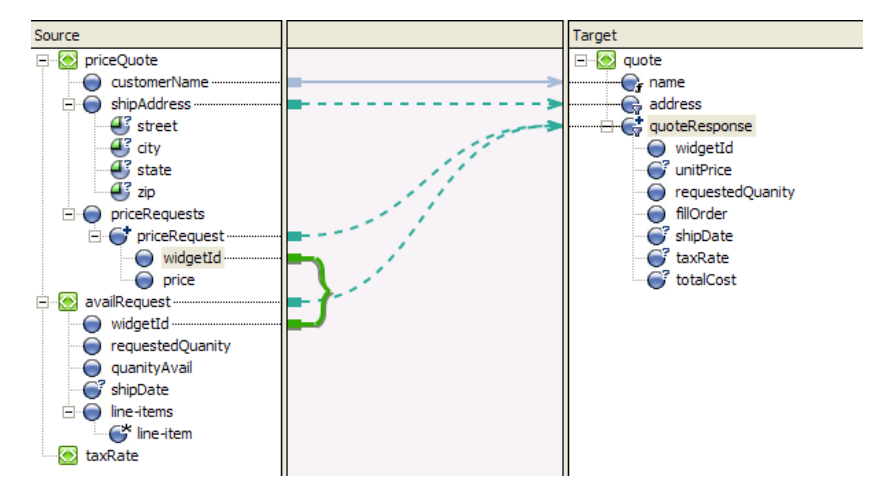

- 4. Save your changes.
- 5. View the changes by clicking the **Source** tab.

The link between the widgetId nodes generates:

- The *where* clause in the *for* loop.
- This *where* clause constrains or limits the output of the *for* loop.
- The *where* clause specifies that if the expression in the *where* clause is true, the *for* loop will output the contents of the return.
- For this example, if the widgetId of the availRequest element is equal to the widgetId of the priceRequest element, the following XML data is returned: </quoteResponse>

The quoteResponse element is empty. Use the procedure in "Step 3. Add Links to Populate [Empty Element" on page 3-8](#page-49-0) to add data links that will populate the quoteResponse element.

### <span id="page-49-0"></span>**Step 3. Add Links to Populate Empty Element**

Use the procedure in this section to add data links to populate the quoteResponse element.

### **To Populate the QuoteResponse Element**

- 1. Open Join.xq in the **Design** view.
- 2. Click the **Source** elements described in the following table and drag and drop them on the **Target** element indicated to create a link between the elements.

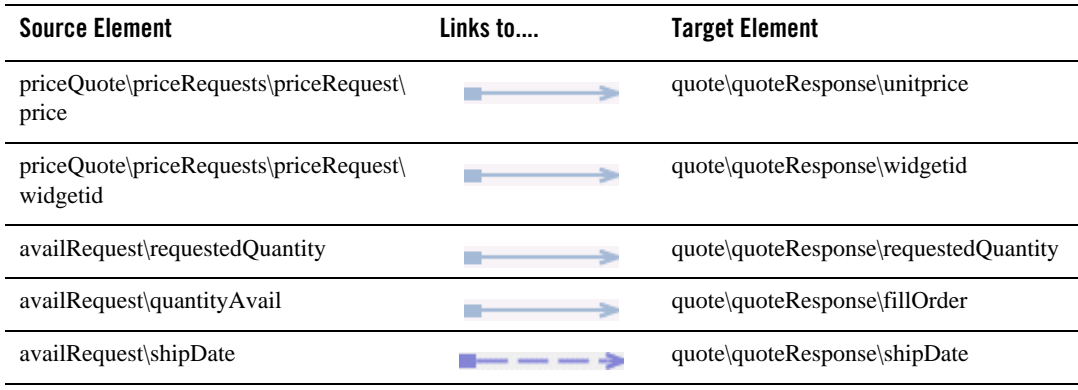

After creating the preceding links, the following map is displayed in the **Design** tab.

**Figure 3-5 Populating the QuoteResponse Element** 

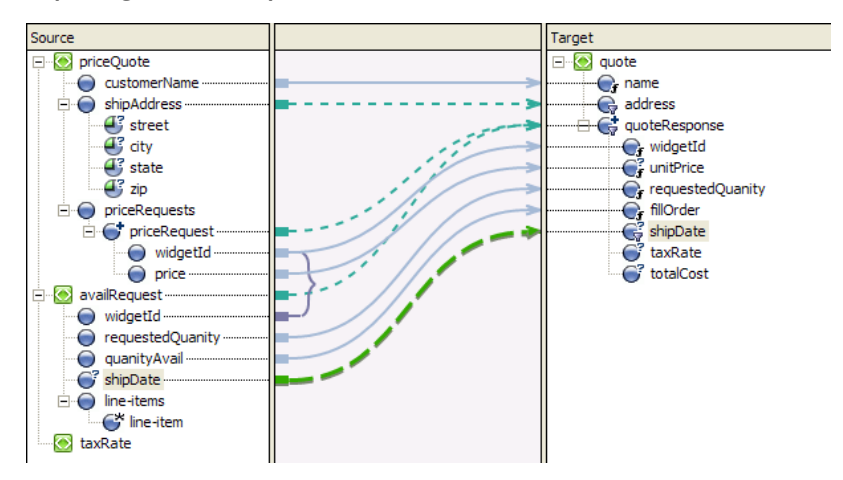

### <span id="page-50-0"></span>**Step 4. Calculate Total Cost**

In this step, you will add the function for calculating the total cost of the purchase order to the XQuery source.

### **To Calculate Total Cost**

- 1. Open the Join.xq file in **Source** view.
- 2. Add the following function declaration to the XQuery:

#### **Listing 3-1 calculateTotalPrice Function**

```
declare function xf:calculateTotalPrice($taxRate as xs:float, $quantity as 
xs:float,$price as xs:float) 
    as xs:float {
    let $taxQuantity := ($taxRate * $quantity)
    let $totalTax := ($taxQuantity * $price)
    let $costNoTax := ($quantity * $price)
    let $totalCost := ($totalTax + $costNoTax) 
    return $totalCost
};
```
- 3. Open the Join.xq file in **Design** view.
	- **Note:** Your Join.xq file now includes two function declarations: calculateTotalPrice and Join. Note that when you have more than one function in an XQ file, the function with the same name as the XQ file is rendered in the Design View. (In this case, the Join function is displayed in the Design view.)
- 4. In the Target pane, select the **totalCost** node. Keep it selected for the next step.
- 5. Navigate to the **Target Expression** tab and choose **General**.
- 6. To calculate the **totalCost,** add the following **General Expression**:

```
xf:calculateTotalPrice($taxRate,$availRequest/ns1:requestedQuanity,$pri
ceRequest/ns0:price)
```
### **Figure 3-6 General Expression for totalCost Element**

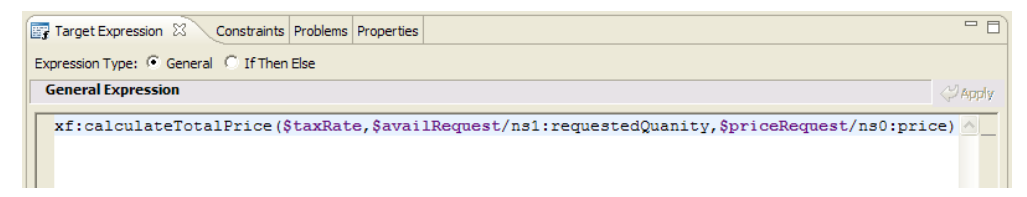

### 7. Click **Apply**.

The expression is added to the **totalCost** element in your XQuery.

8. Save your changes.

The design view reflects the new calculation for **totalCost**.

### **Figure 3-7 totalCost Calculation in Design View**

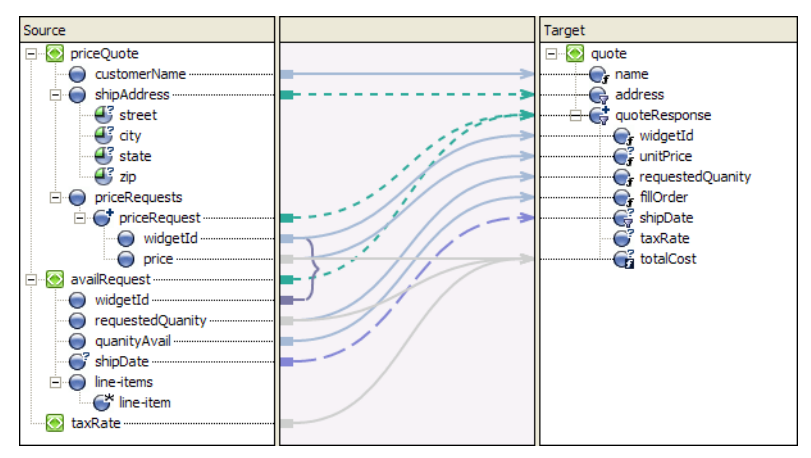

# <span id="page-51-0"></span>**Step 5. Add a Constraint With Multiple Conditions**

Creating a constraint using the **Where Clause Expression** pane of the **Constraints** tab adds a where clause to the XQuery for loops—limits the target repeating elements that are returned during run time.

During run time, the for loop will iterate only over those repeating elements that meet the complex condition. In this section, you will add another condition (resulting in a complex condition) to the where of the for loop to further limit what is returned by the for loop.

### **To Add a Constraint with Multiple Conditions**

- 1. Open the join.xq file.
- 2. Select the link between:

#### **availRequest**

*and*

#### **quote\quoteResponse**

The single condition that makes up the where clause is displayed in **Where Clause Expression** pane of the **Constraints** tab.

data(**\$priceRequest**/ns0:widgetId) = data(**\$availRequest**/ns1:widgetId)

3. Select the **availRequest/requestedQuanity** node and drag-and-drop it into the **Left Hand Expression** section of the **Where Clause Expression** pane to create:

data(**\$availRequest**/ns1:requestedQuanity)

- 4. Select the **<** operator.
- 5. Remove the text in the **Right Hand Expression** section of the **Where Clause Expression** pane.
- 6. In the **Right Hand Expression** section of the **Where Clause Expression** pane, enter "50".

**Note:** You must use the quotes around 50. That is, enter "50", not 50.

7. From the **Join Type** field select the **AND** option.

The **Join Type** determines how the conditions that make up where clause are evaluated during run time.

- 8. Click **Add**. The second condition is added to the where clause of the for loop.
- 9. Save your work. This step completes the creation of the following where clause:

```
where (data($availRequest/ns1:widgetId) = 
data($priceRequest/ns0:widgetId)
and data($availRequest/ns1:requestedQuanity) < "50")
```
### **To Test the XQuery**

For information about testing XQuery transformations, see ["Testing XQuery Files" on page 3-34](#page-75-0).

Specifically for this example, complete the following steps to set up the test to verify that the XQuery works when both the constraints you configured in ["Step 5. Add a Constraint With](#page-51-0)  [Multiple Conditions" on page 3-10](#page-51-0) are met:

- 1. In the **Source Data** pane in the Test view, select **priceQuote** in the **Source variable** field and click Generate Data.
- 2. Note the value of the widgetId element in the test XML

<ns0:widgetId>*value*</ns0:widgetId>

- 3. In the **Source Data** pane, select **availRequest** in the **Source variable** field and click Generate Data.
- 4. Note the value of the widgetId element in the test XML. Edit the value to match the value displayed in the **priceQuote** test XML file (step 2).

<ns0:widgetId>*value*</ns0:widgetId>

5. Locate the requestedQuanity element and edit the value to a value less than 50. For example:

<ns0:requestedQuanity>25</ns0:requestedQuanity>

6. In the **Result Data** pane, click **Test XQuery** and view the results of the XQuery in the **Result Data** pane.

# <span id="page-53-0"></span>**Using the Union Option of the Constraints Tab**

In this example, you will use the **Union** option in the **Constraints** tab to construct an XQuery that maps data of the same type into larger sets of data.

### **To Combine Sets of Data of the Same Type**

- 1. Launch Eclipse and navigate to the **Sample Project**.
	- For more information about launching Eclipse, see ["Launching XQuery Mapper" on](#page-11-0)  [page 2-2](#page-11-0).
	- For more information about opening the Sample Project, see ["XQuery Mapper Sample](#page-12-0)  [Project" on page 2-3](#page-12-0).
- 2. Right-click the **XQuery Transformation** folder.

### 3. Choose **New**→**XQuery Transformation**.

4. Verify the parent folder.

In this example the parent folder is **Samples/XQueryTransformations**.

- 5. In the Filename path, enter union.
- 6. Select the following *source* file (select PO.xsd\purchase-order twice):
	- PO.xsd\purchase-order

PO.xsd\purchase-order

**Note:** To add the same element twice, you need to change the parameter name.

7. Select the following *target* schema and element:

Order.xsd\order

After selecting the source and target data, the union. xq file is created.

8. Select the **Source** elements described in the following table and drag them to the **Target** pane.

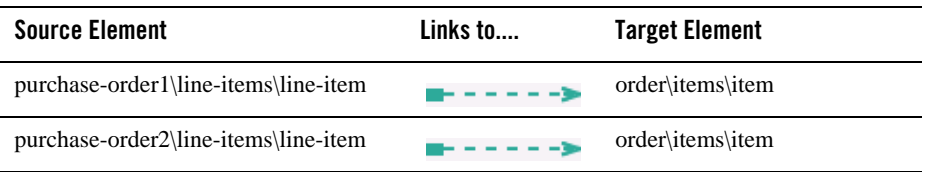

The following graphic displays the **Design** tab of the linking.

### **Figure 3-8 Creating a Union**

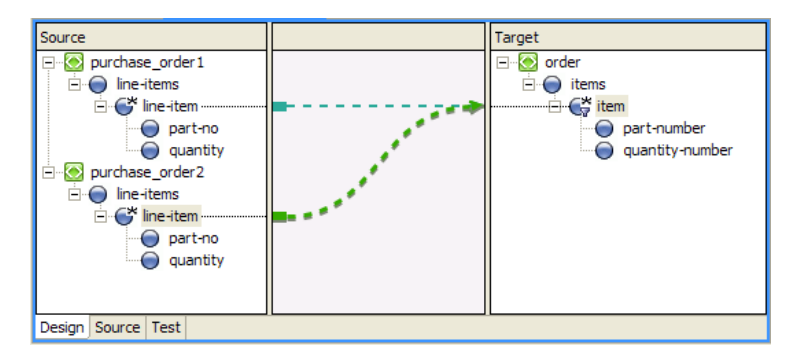

- 9. Verify that the link between the \$purchase-order/line-items/line-item (repeating element in the Source pane) and the order/items/item (repeating element in the Target pane) is selected before you proceed.
- 10. In the **Constraint Type** pane, select **Union**.
- 11. Create a link between the part-no element in the **Source** pane and the part-number element in the **Target** pane.
	- **Note:** In the **Source** and **Target** pane, if the element names are the same, you can use the **Induce Map** right-click menu option instead of manually creating the link as described in this step. For more information, see ["Link Menu Options" on page 2-26](#page-35-0).

Because the two structural links have the union constraint applied to them, a set of implied data links between the second set of sub-elements is generated as shown in [Figure 3-9](#page-55-1). The solid gray lines represents implied links that were created by selecting **union** in the **Constraints** Tab.

#### <span id="page-55-1"></span>**Figure 3-9 Creating Implied Links**

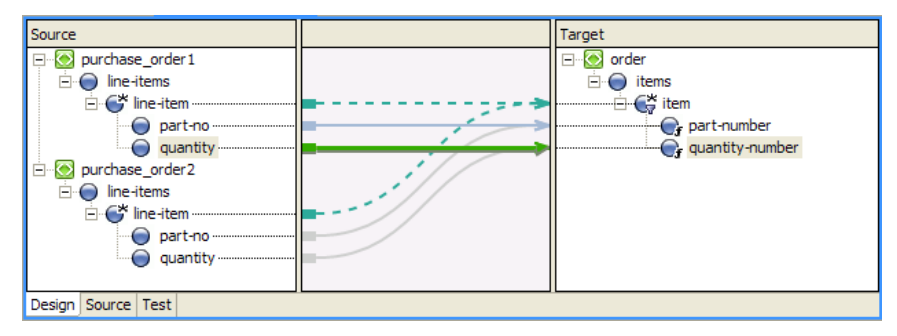

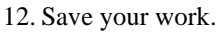

For more information about testing XQuery transformations see ["Testing XQuery Files" on](#page-75-0)  [page 3-34.](#page-75-0)

# <span id="page-55-0"></span>**Creating a Transformation Between a Repeating Source and Non-Repeating Target**

This example shows how to map a repeating element a non-repeating single element. In this example, you will create a transformation that takes the value of a repeating XML element (defined by a source schema) and maps it to a single element in a target XML document (defined in a target schema) as shown in the following figure.

### Creating a Transformation Between a Repeating Source and Non-Repeating Target

### **Figure 3-10 Repeating Source Group to Non-Repeating Target Element**

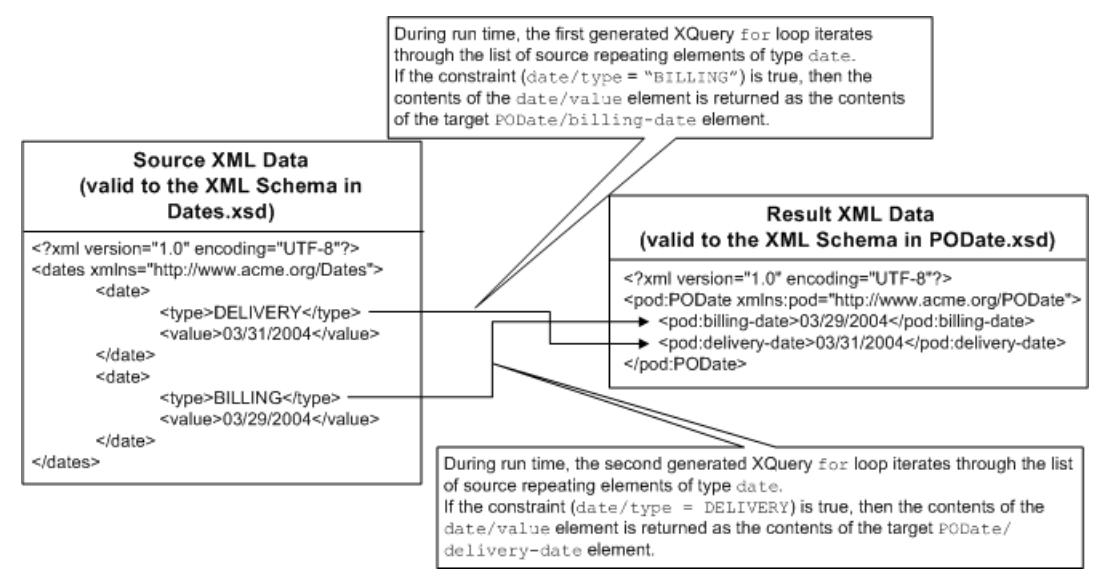

### **To Create a Map Between a Repeating Source Group and a Non-Repeating Target Element**

- 1. Launch Eclipse and navigate to the **Sample Project.**
	- For more information about launching Eclipse, see ["Launching XQuery Mapper" on](#page-11-0)  [page 2-2](#page-11-0).
	- For more information about opening the Sample Project, see ["XQuery Mapper Sample](#page-12-0)  [Project" on page 2-3](#page-12-0).
- 2. Right-click the **XQuery Transformation** folder.
- 3. Choose **New**→**XQuery Transformation**.
- 4. Verify the parent folder.

In this example the parent folder is **Samples/XQueryTransformations** 

- 5. In the Filename field, enter repeatToNonRepeat.
- 6. Select the following *source* file:

Dates.xsd\dates

7. Select the following *target* schema and element:

PODate.xsd\PODate

8. In the **Source** pane, select the repeating element (dates/date) and drag it the first single element (PODate/billing-date) in the **Target** pane.

Keep this link selected for the next step.

- 9. Select the **Constraints** tab.
- 10. From the **Source** pane, select the dates/date/type node and drop it into the **Left Hand Expression** pane of the **Where Clause Expression** in the **Constraints** tab.
- 11. Select the operator: **=**
- 12. In the **Right Hand Expression** pane of the **Where Clause Expression** in the **Constraints** tab, enter the string "BILLING".

Use quotes when entering a date string, as shown in the following figure.

#### **Figure 3-11 Use Quotes when Entering String Functions**

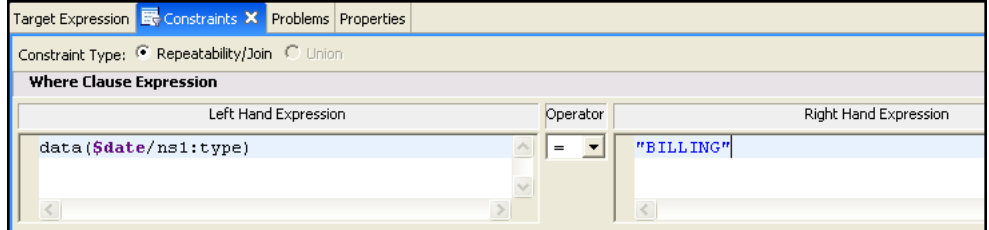

13. Click **Add**.

The constraint created in the preceding steps specifies that the value of the dates/date/type element in an XML document is compared to the value "BILLING".

In the next steps, you will add XQuery code to the *for* loop to return specified data when the value of the dates/date/type element equals "BILLING".

14. In the **Source** pane, select the dates/date/value element and drag to the PODate/billing-date element in the **Target** pane.

A data link is created.

During run time, this data link will return the value of datesDoc/date/value as the value of billing-date if the constraint:  $data(\text{state}/ns1:type) = "BILLING" evaluates to$ *true*.

### Creating a Transformation Between a Non-Repeating Source and Repeating Target

15. In the **Source** pane, select the repeating element (dates/date) and drag it the second single element (PODate/delivery-date) in the **Target** pane.

A dashed line linking the two elements is displayed.

Keep this link selected for the next step.

- 16. From the **Source** pane select the dates/date/type node and drop it into the **Left Hand Expression** pane of the **Where Clause Expression** in the **Constraints** tab.
- 17. Select the operator: **=**
- 18. In the **Right Hand Expression** pane of the **Where Clause Expression** in the **Constraints** tab, enter the string "DELIVERY". The next step will add the XQuery code to return data if during run time the constraint is equal to *true*.

**Note:** Use quotes when entering string values.

19. Click **Add**.

During run time, the constraint created in step, tests if  $\frac{1}{\text{datesDoc}/\text{date/type}}$  is equal to the string: "DELIVERY".

20. In the **Source** pane, select the datesDoc/date/value element and drag it the PODate/delivery-date element in the **Target** pane.

A data link is created.

During run time, this data link will return the value of dates/date/value as the delivery-date if the constraint: data(\$date/ns1:type) = "DELIVERY" evaluates to *true*.

21. Save your work.

For more information about testing XQuery files, see ["Testing XQuery Files" on page 3-34](#page-75-0).

# <span id="page-58-0"></span>**Creating a Transformation Between a Non-Repeating Source and Repeating Target**

This example shows how to map a a non-repeating element to a a repeating element. In this example, you will create a transformation that during run time will take a single source element and maps it to repeating target element as shown in the following figure.

### **Figure 3-12 Non-Repeating Source Element to Repeating Target Group**

During run time, the query executes the following actions:

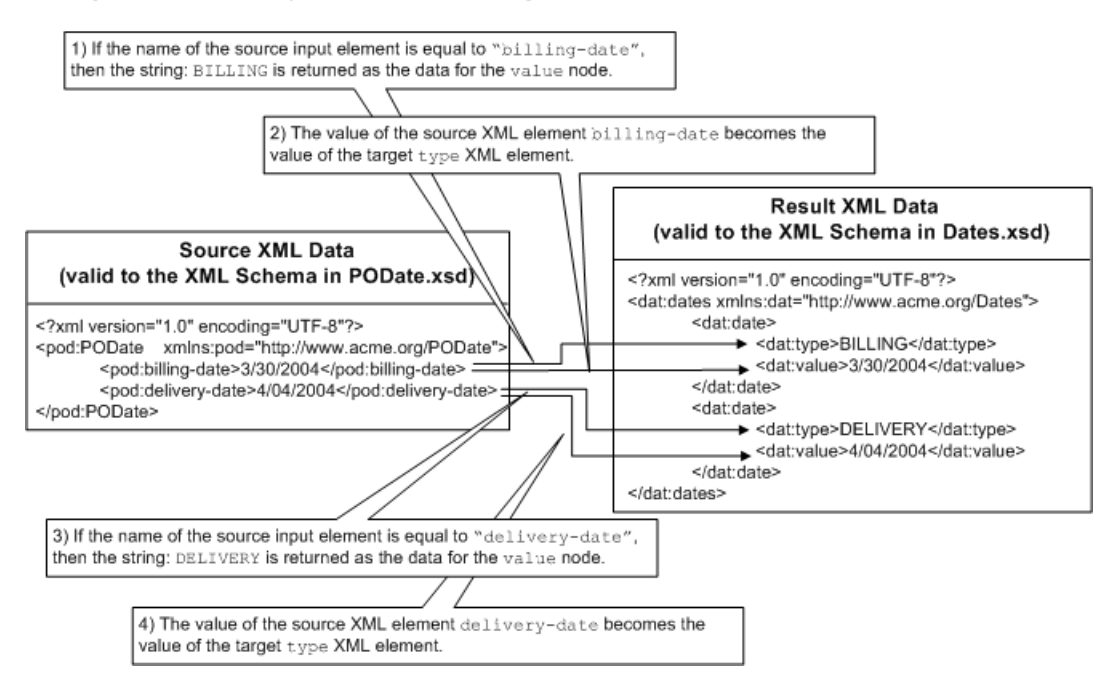

### **To create and a Non-Repeating Source Element and a Repeating Target Group**

- 1. Launch Eclipse and navigate to the **Sample Project**.
	- For more information about launching Eclipse, see ["Launching XQuery Mapper" on](#page-11-0)  [page 2-2](#page-11-0).
	- For more information about opening the Sample Project, see ["XQuery Mapper Sample](#page-12-0)  [Project" on page 2-3](#page-12-0).
- 2. Right-click the **XQuery Transformation** folder.
- 3. Choose **New**→**XQuery Transformation**.
- 4. Verify the parent folder.

In this example the parent folder is **Samples/XQueryTransformations.** 

5. In the Filename path, enter nonRepeatToRepeat.

### Creating a Transformation Between a Non-Repeating Source and Repeating Target

6. Select the following *source* file:

PODate.xsd\PODate

7. Select the following *target* schema and element:

Dates.xsd\dates

After selecting the source and target data, the nonRepeatToRepeat.xq file is created.

8. Select the **Source** elements described in the following table. Drag them from the **Source** pane to the **Target** pane.

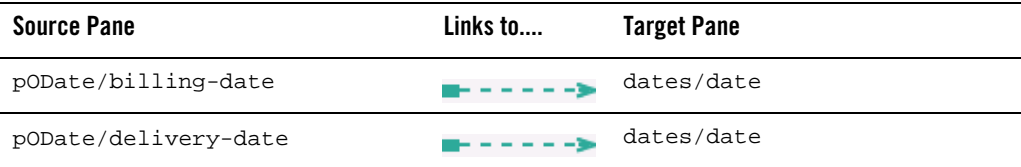

The following XQuery code is generated:

```
<ns1:dates>
{
for $PODate in $PODate1/ns0:billing-date union 
$PODate1/ns0:delivery-date
return
<ns1:date/>
}
</ns1:dates>
```
During run time, the for loop in the preceding XQuery code is executed twice. The first time the for loop is run, the iteration variable \$PODate is equal to the first element in the union:  $$PODate1/ns0:billing-date and the second time the for loop is run the$ iteration variable \$PODate is equal to the second element in the union: \$PODate1/ns0:delivery-date.

The XML data returned by the preceding query returns two empty elements: <ns1:date/>.

The following steps will add the XQuery code to return the billing and delivery dates to the query.

9. In the **Source** pane, select the pODate/billing-date element and drag it the dates/value element in the **Target** pane.

Two data links are created as shown in the following figure.

### **Figure 3-13 Creating a Union for Structural Links**

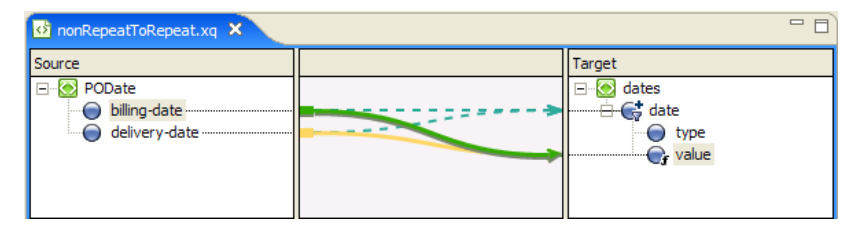

The structural links (pODate/billing-date to dates/date) and (pODate/delivery-date dates/date) are joined when you created the link from the pODate/billing-date element to the dates/value element (dates/value), a second data link between the pODate/delivery-date element and dates/value element is automatically created.

10. In the **Source** pane, select the pODate/billing-date element and drag it the dates/type element in the **Target** pane.

Two data links are created.

Keep the pODate/billing-date to dates/type link selected for the next step.

- 11. Select the **Target Expression** tab.
- 12. Select the **If Then Else** option.

The XQuery *if-then-else* construct is added to the link. For example, the following XQuery source code segment for the link is replaced:

```
data($PODate)
```
By the following XQuery source code segment for the link:

```
if (fn:boolean("true")) then
data($PODate)
else
()
```
13. Click the **If Condition**.

The **If Condition** pane is displayed.

- 14. In this step, you add a condition to the *if* section of the *if-then-else*:
	- a. Select the **Expression Functions** view.
	- b. Expand **XQuery Functions**→**Node Functions**.
- c. Select the **local-name** function and drag it into the **Left Hand Expression** pane of the **If Condition** pane. Leave the \$node-var argument selected.
- d. Select the **Expression Variables** view.
- e. From the **Source**, drag-and-drop the pODate **Structural Link** variable over the \$node-var argument of the local-name function in the **If Condition** pane.
- f. Select the operator: **=**
- g. In the **Right Hand Expression** section of the **If Condition** pane, enter "BILLING DATE" then click **Add**.

**Note:** Use quotes when entering string values.

As shown in the following figure, the condition is added to the *if* section of the *if-then-else*.

#### **Figure 3-14 If Condition for Billing Date**

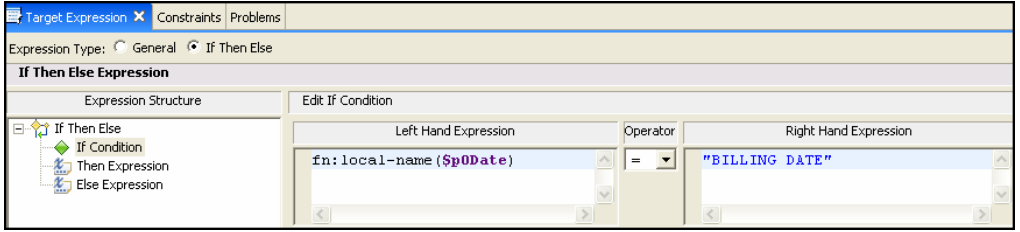

- 15. Click the **Then Expression**.
- 16. In the **Then Expression** section, replace the existing text with the string: "BILLING"

Replace the following text:

data(\$PODate)

With the following string:

"BILLING"

**Note:** You must use quotes around the "BILLING" string.

- 17. Click the **Apply** icon.
- 18. Click the **Else Expression**.
- 19. In the **Else Expression** section, enter the string "DELIVERY"

**Note:** You must enter quotes around the "DELIVERY" string.

- 20. Click **Apply**.
- 21. In the **Expression Structure** pane, click **If Then Else.**

The XQuery code is displayed in the **Expression Structure** pane, as shown in the following figure.

**Figure 3-15 Viewing the If-Then-Else Sample Results**

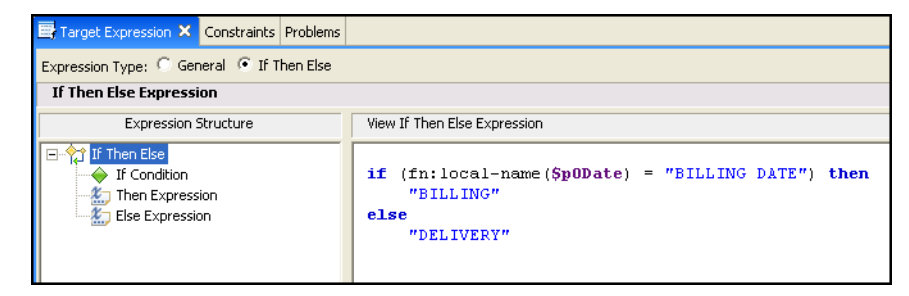

22. Save your work.

For more information about testing XQuery files, see ["Testing XQuery Files" on page 3-34](#page-75-0).

# <span id="page-63-0"></span>**Creating a Nested If-Then-Else Expression**

In this example, you will be creating an XQuery transformation that calculates price based on a widget ID and state tax rate. Using the XQuery Mapper, you will create an expression structure that represents the following *if-then-else* logic:

- *If* the widget ID is between 0-200, *then* the price is \$10.00
- *Else if* the widget ID is between 201-400, *then* price is \$20.00
- *Else If* the widget ID is between 401-600, *then* price is \$30.00

This example includes the following steps:

- [Step 1. Create New XQuery Transformation](#page-64-0)
- [Step 2. Create First If Condition](#page-65-0)
- [Step 3. Create First Nested If-Then-Else Condition](#page-66-0)
- [Step 4. Create Second Nested If-Then-Else Condition](#page-67-0)

### <span id="page-64-0"></span>**Step 1. Create New XQuery Transformation**

In this step, you will create a new XQuery transformation using the PurchaseAgree.xsd and Supplier.xsd.

### **To Create a New XQuery Transformation**

- 1. Launch Eclipse and navigate to the **Sample Project**.
	- For more information about launching Eclipse, see ["Launching XQuery Mapper" on](#page-11-0)  [page 2-2](#page-11-0).
	- For more information about opening the Sample Project, see ["XQuery Mapper Sample](#page-12-0)  [Project" on page 2-3](#page-12-0).
- 2. Right-click the **XQuery Transformation** folder.
- 3. Choose **New**→**XQuery Transformation**.
- 4. Verify the parent folder.

In this example the parent folder is **Samples/XQueryTransformations.** 

- 5. In the Filename path, enter ifthenelse.
- 6. Select the following *source* file:

Supplier.xsd\Supplier

7. Select the following *target* schema and element:

PurchaseAgree.xsd\PurchaseOrder

After selecting the source and target data, the ifThenElse.xq file is created**.** 

8. Drag the following elements from the **Source** pane to the **Target** pane.

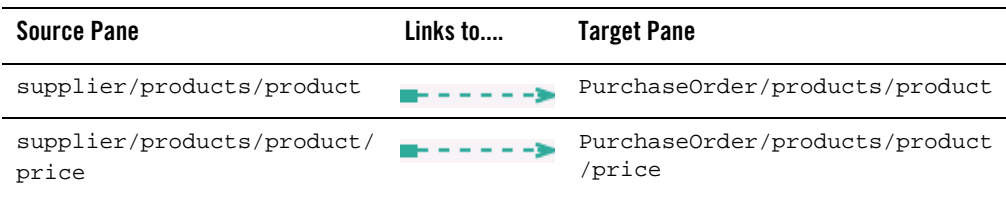

### <span id="page-65-0"></span>**Step 2. Create First If Condition**

In this step, you will be creating an *If* expression that states: *If* the widget ID is between 0-200, *then* the price is \$10.00.

### **To Create the First If Expression**

- 1. Click the **Target Expression** Tab.
- 2. Choose the Expression Type **If Then Else**.

In the Expression Structure pane, verify that the **If Condition** is highlighted.

- 3. From the **Source** pane, drag and drop the **widgetID** element to the **Left Hand Expression** pane.
- 4. Select the operator: **>**
- 5. In the **Right Hand Expression** pane, enter "0".

**Note:** Use quotes when entering a numeric value.

- 6. Click **Add**.
- 7. Select the operator: **<**=
- 8. In the **Right Hand Expression** pane, enter "200".

**Note:** Use quotes when entering a numeric value.

- 9. Click **Add**.
- 10. Click the **Then Expression**.
- 11. In the **Edit Then Expression** pane, enter "\$10.00".
	- **Note:** Delete existing data in the **Edit Then Expression** pane. Use quotes when entering "\$10.00".
- 12. Click the **Apply** icon.
- 13. In the **Expression Structure** pane highlight **If Then Else**.

Validate that your *if then* statement appears as shown in the following:

### **Figure 3-16 If Then Expression Structure**

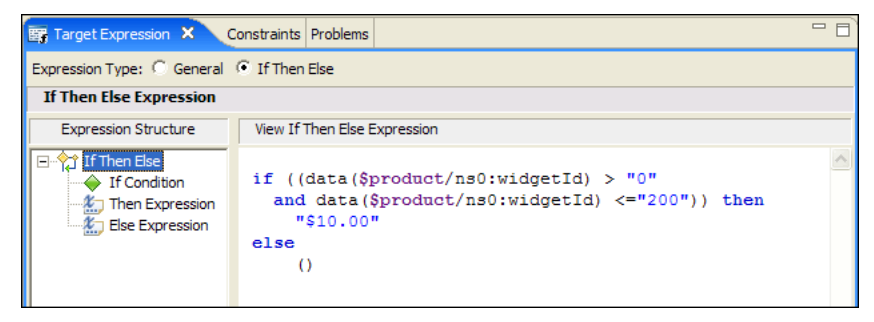

### <span id="page-66-0"></span>**Step 3. Create First Nested If-Then-Else Condition**

In this step, you will be creating a nested *If* expression that states: *If* the widget ID is between 201-400, *then* the price is \$20.00. To accomplish this, you will insert a nested *If-Then-Else* inside the *Else Expression* created in ["Step 2. Create First If Condition" on page 3-24](#page-65-0).

#### **To Create the First Nested If-Then-Else Condition**

- 1. In the **Expression Structure** pane select, **Else Expression**.
- 2. Right-click and choose **Insert Nested If-Then-Else**.
- 3. In the **Nested If-Then-Else** expression, highlight the **If Condition**.
- 4. From the **Source** pane, drag and drop the **widgetID** element to the **Left Hand Expression** pane.
- 5. Select the operator: **>**
- 6. In the **Right Hand Expression** pane, enter "201".

**Note:** Use quotes when entering a numeric value.

- 7. Click **Add**.
- 8. Select the operator: **<**=
- 9. In the **Right Hand Expression** pane, enter "400".

**Note:** Use quotes when entering a numeric value.

- 10. Click **Add**.
- 11. Click the **Then Expression**.

12. In the **Edit Then Expression** pane, enter "\$20.00".

**Note:** Use quotes when entering a numeric value.

- 13. Click the **Apply** icon.
- 14. In the **Expression Structure** pane highlight **If Then Else**.

Validate that your statement appears as shown in the following:

#### **Figure 3-17 Nested If Then Else Expression Structure**

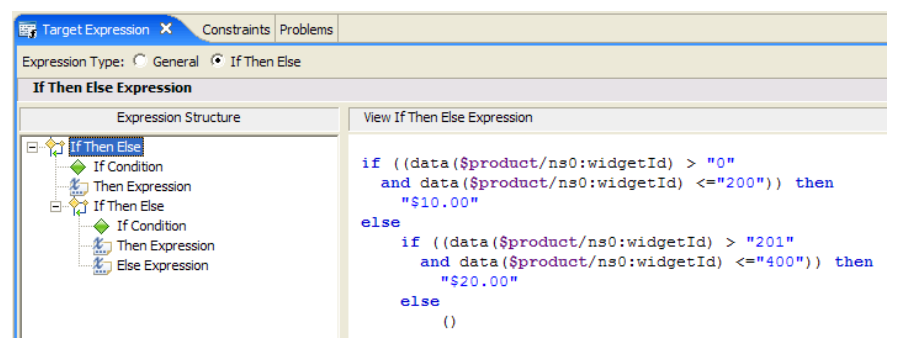

### <span id="page-67-0"></span>**Step 4. Create Second Nested If-Then-Else Condition**

In this step, you will be creating an *If* expression that states: *If* the widget ID is between 401-600, *then* the price is \$30.00. To accomplish this, you will insert a nested *If-Then-Else* inside the *Then Expression* created in ["Step 3. Create First Nested If-Then-Else Condition" on page 3-25.](#page-66-0)

### **To Create the Second Nested If-Then-Else Condition**

1. In the **Expression Structure** pane select, **Else Expression**.

**Note:** Be sure to select the **Else Expression** created in ["Step 3. Create First Nested](#page-66-0)  [If-Then-Else Condition" on page 3-25](#page-66-0)

- 2. Right-click and choose **Insert Nested If-Then-Else**.
- 3. From the **Source** pane, drag and drop the **widgetID** element to the **Left Hand Expression** pane.
- 4. In the **Nested If-Then-Else** expression, highlight the **If Condition**.
- 5. Select the operator: **>**
- 6. In the **Right Hand Expression** pane, enter "401".

**Note:** Use quotes when entering a numeric value.

- 7. Click **Add**.
- 8. Select the operator: **<**=
- 9. In the **Right Hand Expression** pane, enter "600".

**Note:** Use quotes when entering a numeric value.

- 10. Click **Add**.
- 11. Click the **Then Expression**.
- 12. In the **Edit Then Expression** pane, enter "\$30.00".

**Note:** Use quotes when entering a numeric value.

- 13. Click the **Apply** icon.
- 14. In the **Expression Structure** pane highlight **If Then Else**.

Validate that your statement appears as shown in the following figure.

**Figure 3-18 Second Nested If-Then-Else Expression**

```
if ((data(Sproduct/ns0:widgetId) < <math>"0"and data ($product/ns0:wideId) <= "200")) then
    "$10.00"
else
    if ((data(Sproduct/ns0:widgetId<math>) < "201"
      and data ($product/ns0:widgetId) <= "400")) then
        "320.00"else
        if ((data(Sproduct/ns0:widgetId) < "401"and data ($product/ns0:widgetId) <= "600")) then
             "$30.00"
        else
             \bigcap
```
For more information about testing XQuery files, see ["Testing XQuery Files" on page 3-34](#page-75-0).

## <span id="page-68-0"></span>**Using Recursive Schemas**

This example shows how to create a map with schemas that have recursive elements. A recursive element contains a child element of the same type as the parent as shown in the following figure. In this example, the product element is a recursive element because it is of type: productType

and productType contains a child-product element which is also of type productType (productType refers to itself).

**Figure 3-19 Recursive Schemas Example**

```
<?xml version="1.0"?>
<xs:schema_xmlns:xs="http://www.w3.org/2001/XMLSchema"
targetNamespace="http://www.acme.org/Product"(
:<br>xmlns="http://www.acme.org/Product" elementFormDefault="qualified"
attributeFormDefault="unqualified" X
(xs:complexType name="productType"X
       <xs:sequenceX
              <xs:element name="part-description" minOccurs="0"
      \rightarrowmaxOccurs="unbounded" type="xs:string" />{
      \rightarrow<xs:element name="child-product" minOccurs="0"
max0ccurs="unbounded" type="productType" /X
       </xs:sequenceX
</xs:complexType>
.<br>Kxs:element name="product" type="productType"X
k/xs:elementX
.<br></xs:schema>¶
```
### **To Create a Transformation Using Recursive Schemas**

- 1. Launch Eclipse and navigate to the **Sample Project**.
	- For more information about launching Eclipse, see ["Launching XQuery Mapper" on](#page-11-0)  [page 2-2](#page-11-0).
	- For more information about opening the Sample Project, see ["XQuery Mapper Sample](#page-12-0)  [Project" on page 2-3](#page-12-0).
- 2. Right-click the **XQuery Transformation** folder.
- 3. Choose **New**→**XQuery Transformation**.
- 4. Verify the parent folder.

In this example the parent folder is, **Samples/XQueryTransformations.** 

- 5. In the Filename path, enter recursive.
- 6. Select the following *source* file:

SupplierAcme.xsd\supplier-acme

7. Select the following *target* schema and element:

Product.xsd\product

After selecting the source and target data, the recursive.xq file is created**.** 

8. Select the **Source** elements described in the following table. Drag them from the **Source** pane to the **Target** pane.

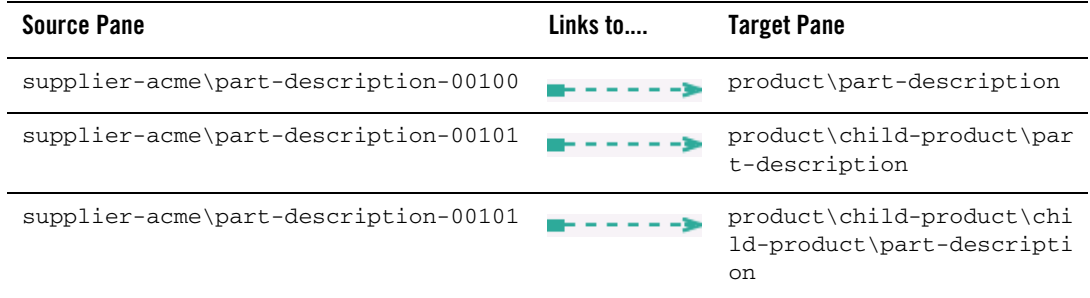

As shown in the following figure, the product element contains the recursive child-product element.

**Figure 3-20 Mapping Recursive Elements**

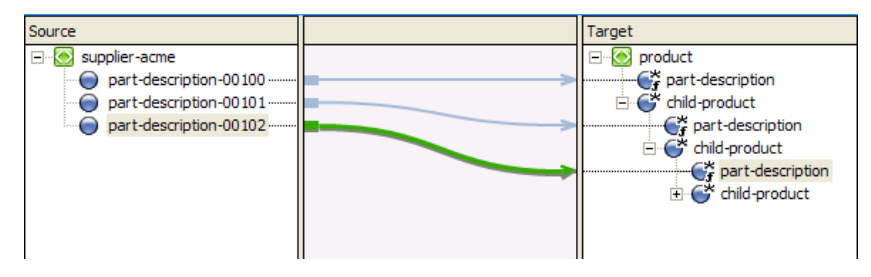

9. Save your work.

For more information about testing XQuery files, see ["Testing XQuery Files" on page 3-34](#page-75-0).

# <span id="page-70-0"></span>**Creating Group By Key Fields XQuery Constructs**

You can use the **Group by Key Fields** functionality to group data based on one or more key values. However, the *Group By* functionality is not supported graphically in the XQuery Mapper and there is no representation of the XQuery in the Mapper's Design View. Therefore you must write the *Group By* XQuery construct in the XQuery Mapper's Source View.

In this example, the input-warehouse-id and the input-location-desc elements are used as the key fields to group the data in the output document:

- The first and third instances of the input-line-item repeating element in the input XML document (see [Listing 3-2](#page-71-0)) contain the same values for the input-warehouse-id element and the input-location-desc elements. (The values are Warehouse1 and Location1 respectively.)
- As a result of the XQuery described in this example, the first and third instances of the line items are grouped. That is, these elements are grouped with the Warehouse1 and Location1 keys in the target (output) document (see [Listing 3-3\)](#page-72-0).

#### <span id="page-71-0"></span>**Listing 3-2 Example Input XML Document**

```
<input-warehouse-inventory xmlns="http://www.creditpo.org/repkeyin">
<input-line-item>
<input-warehouse-id>Warehouse1</input-warehouse-id>
     <input-location-desc>Location1</input-location-desc>
<input-part-no>1</input-part-no>
<input-quantity>10</input-quantity> 
</input-line-item>
<input-line-item>
<input-warehouse-id>Warehouse2</input-warehouse-id>
     <input-location-desc>Location2</input-location-desc>
<input-part-no>2</input-part-no>
<input-quantity>20</input-quantity>
</input-line-item>
<input-line-item>
<input-warehouse-id>Warehouse1</input-warehouse-id>
     <input-location-desc>Location1</input-location-desc>
<input-part-no>3</input-part-no>
<input-quantity>30</input-quantity>
```
</input-line-item>

```
</input-warehouse-inventory>
```
### <span id="page-72-0"></span>**Listing 3-3 Example Output Document**

```
<ns0:output-inventory xmlns:ns0="http://www.creditpo.org/repkeyout";>
  <ns0:output-warehouse-inventory>
    <ns0:output-warehouse-id>Warehouse1</ns0:output-warehouse-id>
    <ns0:output-location-desc>Location1</ns0:output-location-desc>
    <ns0:output-line-item>
       <ns0:output-part-no>1</ns0:output-part-no>
       <ns0:output-quantity>10</ns0:output-quantity>
    </ns0:output-line-item>
    <ns0:output-line-item>
       <ns0:output-part-no>3</ns0:output-part-no>
       <ns0:output-quantity>30</ns0:output-quantity>
    </ns0:output-line-item>
  </ns0:output-warehouse-inventory>
  <ns0:output-warehouse-inventory>
    <ns0:output-warehouse-id>Warehouse2</ns0:output-warehouse-id>
    <ns0:output-location-desc>Location2</ns0:output-location-desc>
    <ns0:output-line-item>
       <ns0:output-part-no>2</ns0:output-part-no>
       <ns0:output-quantity>20</ns0:output-quantity>
    </ns0:output-line-item>
  </ns0:output-warehouse-inventory>
</ns0:output-inventory>
```
Examples: Manipulating and Constraining Data Using XQuery

# **To Create a Group By XQuery Construct**

- 1. Launch Eclipse and navigate to the **Sample Project**.
	- For more information about launching Eclipse, see ["Launching XQuery Mapper" on](#page-11-0)  [page 2-2](#page-11-0).
	- For more information about opening the Sample Project, see ["XQuery Mapper Sample](#page-12-0)  [Project" on page 2-3](#page-12-0).
- 2. Right-click the **XQuery Transformation** folder.
- 3. Choose **New**→**XQuery Transformation**.
- 4. Verify the parent folder.is **Samples/XQueryTransformations.**
- 5. In the Filename path, enter groupby.
- 6. Select the following *source* file and element: regroupKeyFldIn.xsd\input-warehouse-inventory
- 7. Select the following *target* schema and element:

regroupKeyFldOut.xsd\output-inventory

After selecting the source and target data, the groupby.xq file is created**.** 

- **Note:** At this point, if you were working in the XQuery Mapper in the BEA WebLogic Integration 8.1 release, you could highlight the link between input-warehouse-id and output-warehouse-inventory and choose the **Constraint Type Group by Key Fields** graphically. However, the **Design View** representation for this is not available in this release. However, the **Group by** type is supported—you must manually write the XQuery for it as described in the following steps.
- 8. Click the **Source** tab.
- 9. Replace the existing XQuery code with the following code.

## **Listing 3-4 XQuery for Group By Key Construct**

```
declare namespace ns0 = "http://www.creditpo.org/repkeyin";
declare namespace ns1 = "http://www.creditpo.org/repkeyout";
declare function Regrouping($input-warehouse-inventory as 
element(ns0:input-warehouse-inventory))
```

```
 as element(ns1:output-inventory) {
         <ns1:output-inventory>
\{ for $input-line-item in 
$input-warehouse-inventory/ns0:input-line-item
                group $input-line-item as $group by
                $input-line-item/ns0:input-warehouse-id as $key0,
                $input-line-item/ns0:input-location-desc as $key1
                return
                    <ns1:output-warehouse-inventory>
                        <ns1:output-warehouse-id>{ data($key0) 
}</ns1:output-warehouse-id>
                        <ns1:output-location-desc>{ data($key1) 
}</ns1:output-location-desc>
\{ for $group0 in $group return
                               <ns1:output-line-item>
                                   <ns1:output-part-no>{ xs:byte( 
data($group0/ns0:input-part-no) ) }</ns1:output-part-no>
                                   <ns1:output-quantity>{ xs:byte( 
data($group0/ns0:input-quantity) ) }</ns1:output-quantity>
                               </ns1:output-line-item>
 }
                    </ns1:output-warehouse-inventory>
 }
        </ns1:output-inventory> 
};
declare variable $input-warehouse-inventory as 
element(ns0:input-warehouse-inventory) external;
Regrouping($input-warehouse-inventory)
```
Examples: Manipulating and Constraining Data Using XQuery

10. Save your work.

The changes are not visible in the **Design** view. Use the following procedure to **Test** the XQuery.

# **Testing the Group By Key Fields XQuery Construct**

- 1. With the **groupby.xq** file open in the Source view, click the **Test** tab.
- 2. In the **Source Data** tab, click **Import . . .**
- 3. Import the **Regrouping.xml** file provided in the Sample project. That is, import Samples/XML/Regrouping.xml.

In the **Result Data** pane, click **Test XQuery.** The resulting data is displayed in the Result Data tab. It displays the line items grouped by key fields similar to that shown in [Listing 3-3](#page-72-0) (**input-warehouse-id** is the first key and **input-location-desc** is the second).

# **Testing XQuery Files**

After creating an XQuery transformation in the **Design** tab, you can test it using the **Test** tab. When testing XQuery transformations, you can see if the expected XML or Non-XML output is properly generated. You can use the *auto-generated* XML files or you can use your own *custom* XML and Non-XML testing files. For more information about XQuery testing, see ["Testing Map](#page-32-0)  [Transformations" on page 2-23](#page-32-0).

This sections contains the following topics:

- [Using Auto-Generated XML Files for Testing](#page-75-0)
- [Using Custom XML Files for Testing](#page-76-0)
- [Using Custom MFL \(Non-XML\) Files for Testing](#page-77-0)

# <span id="page-75-0"></span>**Using Auto-Generated XML Files for Testing**

The XQuery Mapper automatically generates XML files for testing purposes. Non-XML test files are not automatically generated. For more information, see ["Using Custom MFL \(Non-XML\)](#page-77-0)  [Files for Testing" on page 3-36](#page-77-0).

- 1. Open the XQuery file for which you are testing.
- 2. Click the **Test** tab.

A test XML file becomes available in the **Source Variable** drop-down menu. The test XML file is based on the source schema This file is not automatically saved, and therefore must be save manually using the **Export** icon.

- 3. In the **Source Variable** drop-down menu, select the source test XML file.
- 4. Optionally, in the **Source Data** pane, you can select from the following options:
	- **Generate Data:** Select to refresh or regenerate the auto-generated XML file.
	- **Import:** Select if you are importing custom test XML files (not using the auto-generated XML files.) For more information, see ["Using Custom XML Files for](#page-76-0)  [Testing" on page 3-35](#page-76-0).
	- **Export:** Select to save the auto-generated test XML data.
	- **Auto Validate:** Select to have source test XML files validated against source schema. The Auto Validate option can be permanently turned on, or you can select it on a case-by-case basis.

**Note:** You can also manually edit the test XML by clicking the **Source** tab.

5. In the **Result Data** pane, click **Test XQuery**.

The XQuery runs with the source data to generate the results. The results are displayed in the **Result Data** pane. If an error has occurred, you will see an error message that indicates the problem.

- 6. Optionally, in the **Result Data** pane, you can select from the following options:
	- **Export:** Select to save the test XML data.
	- **Validate:** Validates test XML against target schema. If expected element or attribute is missing, then an error will appear.

### <span id="page-76-0"></span>**Using Custom XML Files for Testing**

If the auto-generated XML files do not meet your business requirements, you can import custom XML files.

- 1. Open the XQuery file for which you are testing.
- 2. Click the **Test** tab.
- 3. In the **Source Data** pane, choose **Import**.

The **Import XML File** dialog box opens. Use this to locate the XML files used for testing purposes. After selecting the appropriate file it becomes visible in the **Source Data** pane.

You can also cut and paste test data into the **Source Data** pane.

4. After importing the test file, you have the following options:

### Examples: Manipulating and Constraining Data Using XQuery

- **Generate Data:** Select to refresh or regenerate the XML file.
- **Export:** Select to save.
- **Auto Validate:** Select to have source test XML files validated against source schema. The Auto Validate option can be permanently turned on, or it can be selected on a case-by-case basis.
- 5. In the **Result Data** pane, select **Test XQuery**.

The Source XML is tested against the XQuery and the results are displayed.

- 6. Optionally, in the **Result Data** pane, you can select from the following options:
	- **Export:** Select to re-save the imported test XML data.
	- **Validate:** Validates the test XML against the target schema. If an expected element or attribute is missing, then an error is displayed.

### <span id="page-77-0"></span>**Using Custom MFL (Non-XML) Files for Testing**

The XQuery Mapper does not automatically generate Non-XML files. Therefore, when testing Non-XML schema, you must import custom Non-XML test data.

- 1. Open the XQuery file you want to test.
- 2. Click the **Test** tab.
- 3. In the **Source Data** pane, choose **Import**.

The **Import XML File** dialog box is displayed. Use this to locate Non-XML files used for testing.

**Note:** The **Files of type** drop-down list must be changed to **\*.\*** 

- 4. After importing the test file, you have the following options:
	- **Import**: Select to import another MFL test file.
	- **Export:** Select to save the MFL test data.
- 5. In the **Result Data** pane, select **Test XQuery**.

The Source MFL is tested against the target MFL and the results are displayed.

6. Optionally, in the **Result Data** pane, you can select the following:

**Export:** Select to save the result data.